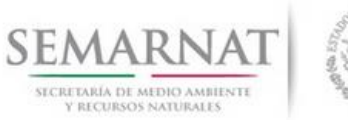

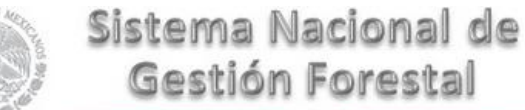

# Gestión Forestal

# **Guía de Usuario del Sistema Nacional de Gestión Forestal (SNGF).**

*(SEMARNAT)*

**Tramite SEMARNAT 03-010 Informe anual sobre la ejecución del programa De manejo de plantación forestal comercial.**

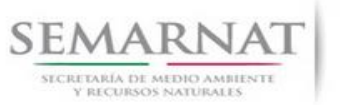

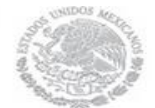

Guía de Usuario  $V$ ersión: 1.0<br>
Versión: 1.0<br>
Versión: 1.0<br>
Fecha: 06 - Enero - 2014 V1 DOC 03-010 Guia Usuario

# **Historia de Revisiones**

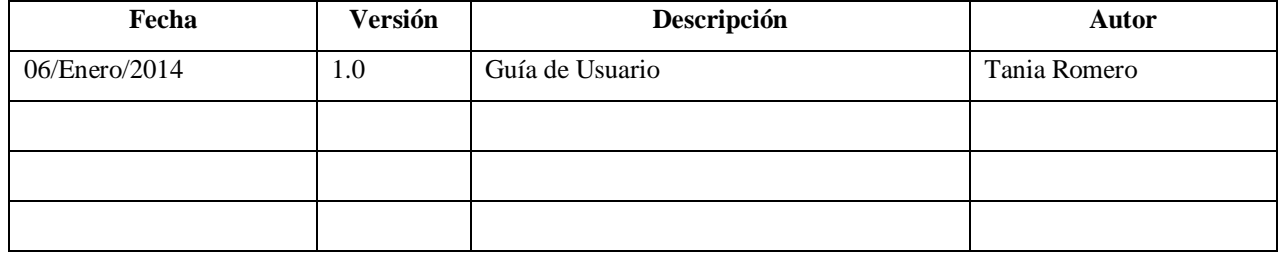

# **Control de Cambios**

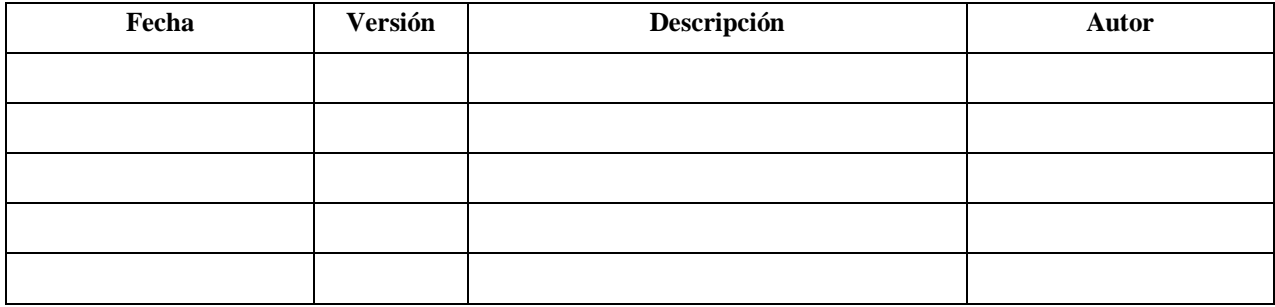

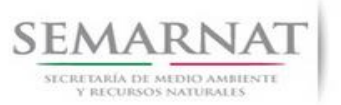

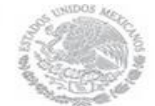

Guía de Usuario  $V$ ersión: 1.0<br>
Versión: 1.0<br>
Versión: 1.0<br>
Fecha: 06 - Enero - 2014 V1 DOC 03-010 Guia Usuario

# **Tabla de Contenidos**

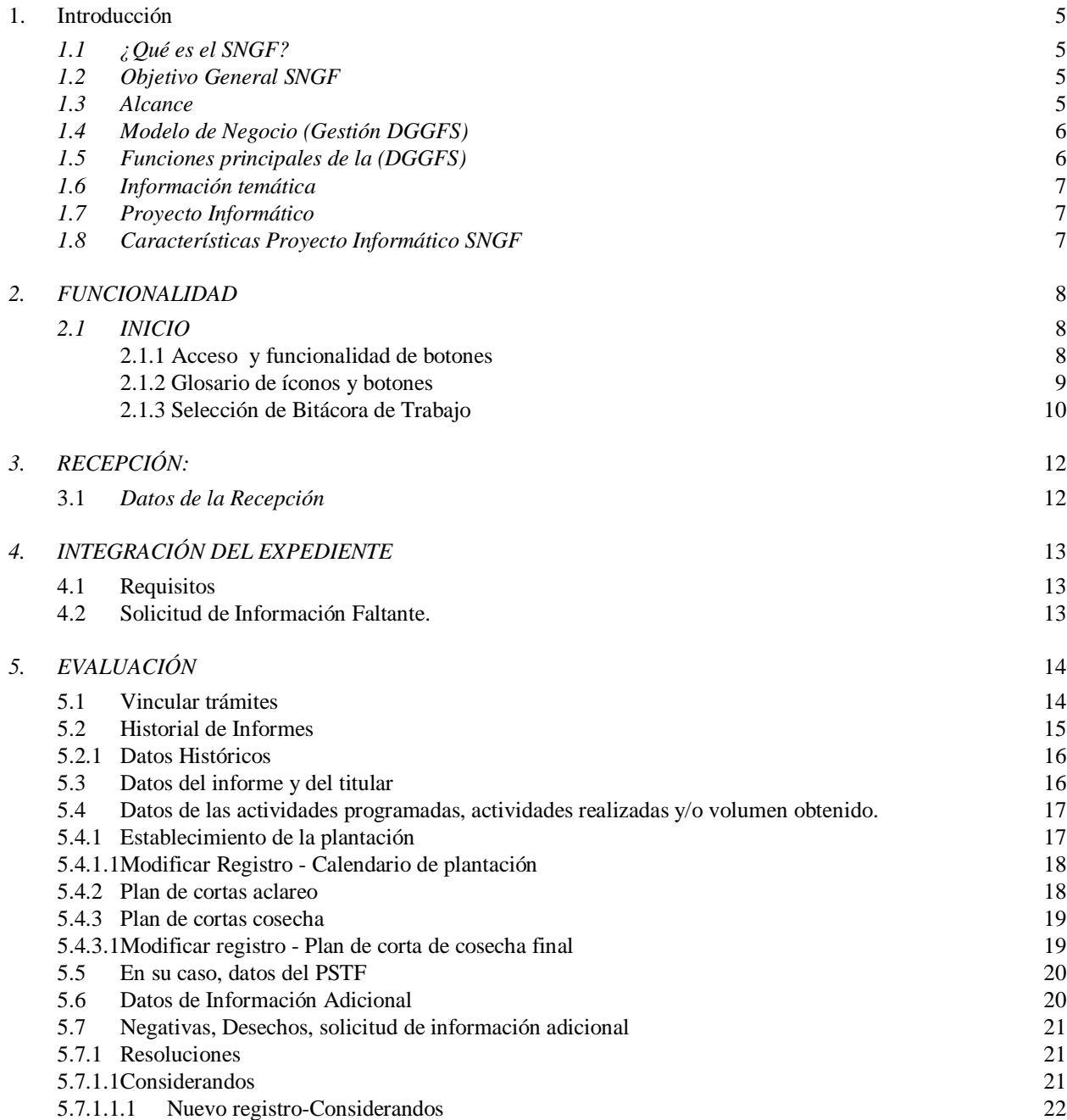

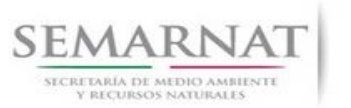

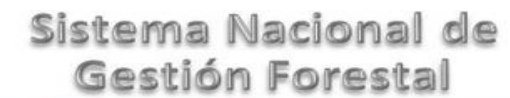

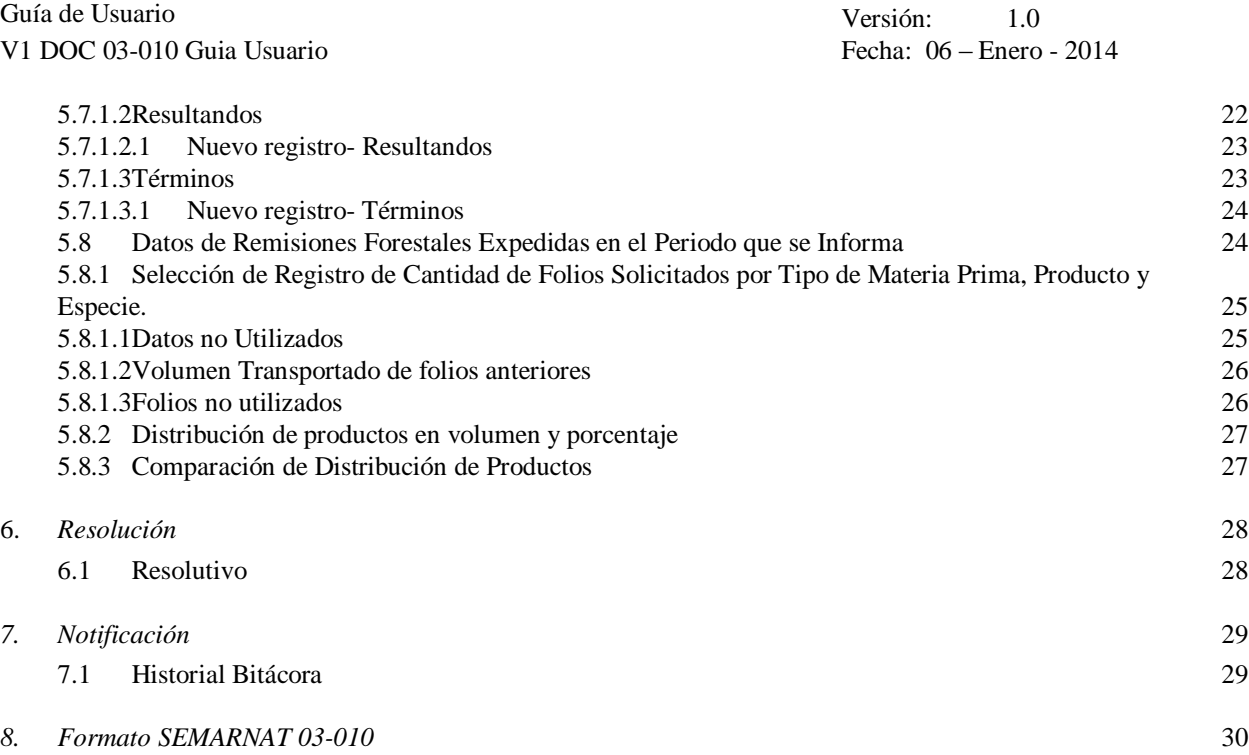

K.

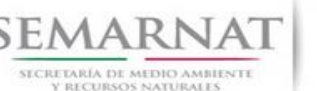

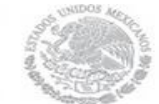

Guía de Usuario Versión: 1.0 V1 DOC 03-010 Guia Usuario Fecha: 06 – Enero - 2014

# **Especificación de Requisitos**

#### **1. Introducción**

El presente documento servirá para validar la información necesaria de inducción y capacitación del Trámite **SEMARNAT-03-010 Informe anual sobre la ejecución del programa de manejo de plantación forestal comercial.**

#### *1.1 ¿Qué es el SNGF?*

[Ley General de Desarrollo Forestal Sustentable](javascript:onClick=go(225875,1,) considera un capítulo (Artículos 56 y 57) al Sistema Nacional de Gestión Forestal (SNGF), El Sistema Nacional de Gestión Forestal (SNGF) es una herramienta informática que apoya la gestión para agilizar y conservar la información generada durante la evaluación y dictaminación de actos de autoridad en materia.

#### *1.2 Objetivo General SNGF*

Conformar el sistema de registro que permita Ingresar información de gestión, técnica, espacial y documental que contribuya a la realización y ejecución de las estrategias y líneas de acción competentes de esta Dirección General, el Sistema Nacional de Gestión Forestal tiene entre sus principales objetivos el de generar una base de datos nacional, con información actualizada, confiable y de acceso en línea para hacer eficiente la gestión forestal y contribuir a fortalecer la planeación y política en materia forestal, así como la transparencia en la gestión pública.

Permite la homologación de procesos, datos e información a nivel nacional y Permite la generación de diversos indicadores de la actividad forestal en el país, así como la información necesaria para generar un sistema de información geográfico.

#### *1.3 Alcance*

El producto final debe ser capaz de registrar toda la información temática requerida por el trámite **SEMARNAT 03-010 Informe anual sobre la ejecución del programa de manejo de plantación forestal comercial**, de tal forma que los usuarios tengan todos los elementos para gestionar los trámites en tiempo y forma; y automatizar la generación de resolutivos e indicadores.

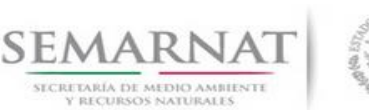

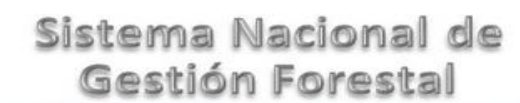

Guía de Usuario Versión: 1.0 V1 DOC 03-010 Guia Usuario **Fecha:** 06 – Enero - 2014

#### *1.4 Modelo de Negocio (Gestión DGGFS)*

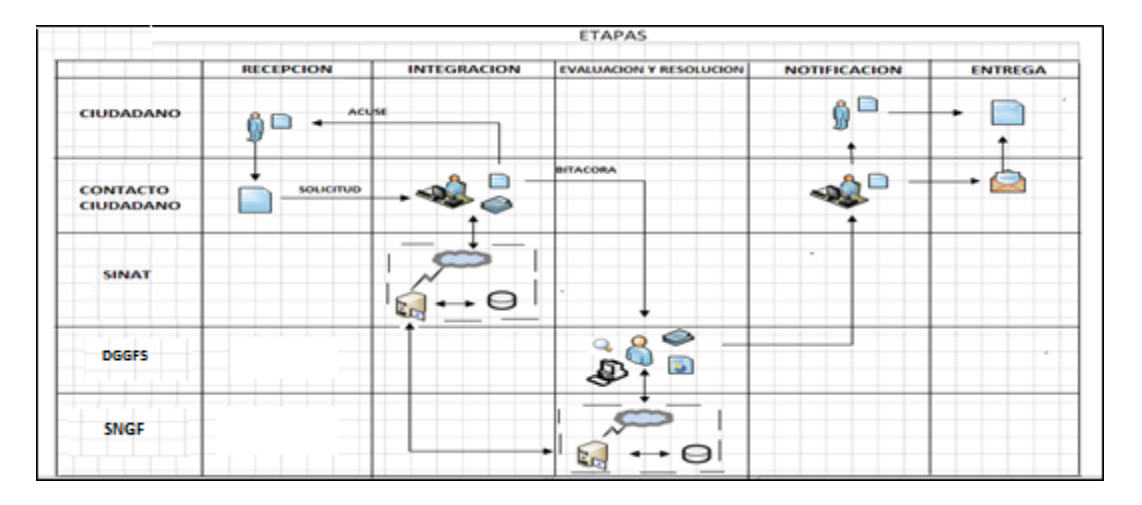

#### *1.5 Funciones principales de la (DGGFS)*

- 1. Registrar, organizar, actualizar y difundir la información relativa a planes, programas, proyectos y acciones relacionados con la conservación y aprovechamiento forestal.
- 2. Registrar la información técnica y biológica derivada del desarrollo de actividades relacionadas con la conservación y el aprovechamiento forestal.
- 3. Actualizar y manejar los listados de especies y poblaciones aprovechadas, en riesgo y prioritarias para la conservación, así como de su hábitat.
- 4. Crear y manejar cartografía digital en la que se representen las poblaciones y especies, hábitat, zonas y tendencias de aprovechamiento, entre otros temas.
- 5. Generar estadísticas e inventarios de recursos Forestales.
- 6. Acceder a la información documental derivada de la instrumentación de Convenios, Acuerdos u otros instrumentos legales nacionales e internacionales.
- 7. Generar reportes gráficos, cartográficos y de texto sobre la información derivada de la gestión de los trámites y de los temas, competente de esta Dirección General.

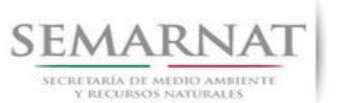

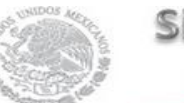

Guía de Usuario  $V$ ersión: 1.0<br>
Versión: 1.0<br>
Versión: 1.0<br>
Fecha: 06 - Enero - 2014 V1 DOC 03-010 Guia Usuario

#### *1.6 Información temática*

Es aquella información solicitada en los requisitos de cada uno de los trámites gestionados en la DGGFS, como pueden ser "formato de solicitud del promovente, informes, coordenadas geográficas entre otros", permitiendo así conformar un historial cuyos datos serán utilizados para ser ingresados al SNGF conforme al modelo de negocio de gestión de la SEMARNAT de acuerdo a la naturaleza del trámite.

El SNGF es un sistema complejo por la cantidad y diversidad de información así como por el tipo de usuarios que podrán acceder al mismo, por lo que se integrará con bases de datos relacionales de información específica de trámites, técnica, documental y geográfica, generada a través de las acciones propias de esta Dirección General.

#### *1.7 Proyecto Informático*

La Migración del Sistema Nacional de Gestión forestal (SNGF) surgió por la necesidad de evitar la obsolescencia en la herramienta de desarrollo utilizada lo cual tenía repercusiones tecnológicas como la falta de soporte del proveedor de dichas herramientas; de conformidad a lo establecido en los Artículos (Artículos 56 y 57) de la [Ley General de Desarrollo Forestal Sustentable,](javascript:onClick=go(225875,1,) partiendo de los programas de manejo inscritos en el Registro Forestal Nacional, con el objeto de llevar el control, la evaluación y el seguimiento de los programas de manejo forestal, forestación y otras actividades silvícolas que se lleven a cabo en el país, así como de aquellos referentes al análisis de la situación de los ecosistemas forestales en el ámbito nacional.

#### *1.8 Características Proyecto Informático SNGF*

#### *Generales*

- Basado en el modelo de negocio de Gestión
- Homologación de Criterios de evaluación
- Comparte Información (Evita redundancia en captura de información)
- Información en línea
- Disminución de tiempo en la elaboración de resolutivos

#### *Específicas*

- Información de acuerdo a perfiles de usuarios (Trámites y etapas de gestión)
- Catálogos pre-cargados
- Enlace con el modulo geográfico
- Vinculación de trámites subsecuentes (Herencia de información)

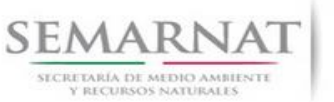

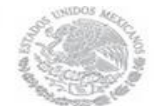

Guía de Usuario  $V$ ersión: 1.0<br>
Versión: 1.0<br>
Versión: 1.0<br>
Fecha: 06 - Enero - 2014 V1 DOC 03-010 Guia Usuario

### *2. FUNCIONALIDAD*

- *2.1 INICIO*
- *2.1.1 Acceso y funcionalidad de botones*

La dirección URL de internet que se puede utilizar para el desarrollo de la Gestión del Trámite es la siguiente:

**<http://sngf.semarnat.gob.mx:8080/sngfev2/servlet/sngf>**

El acceso se realiza con el mismo usuario y contraseña de la versión anterior del SNGF.

#### **Acceso al Sistema Nacional de Gestión Forestal**

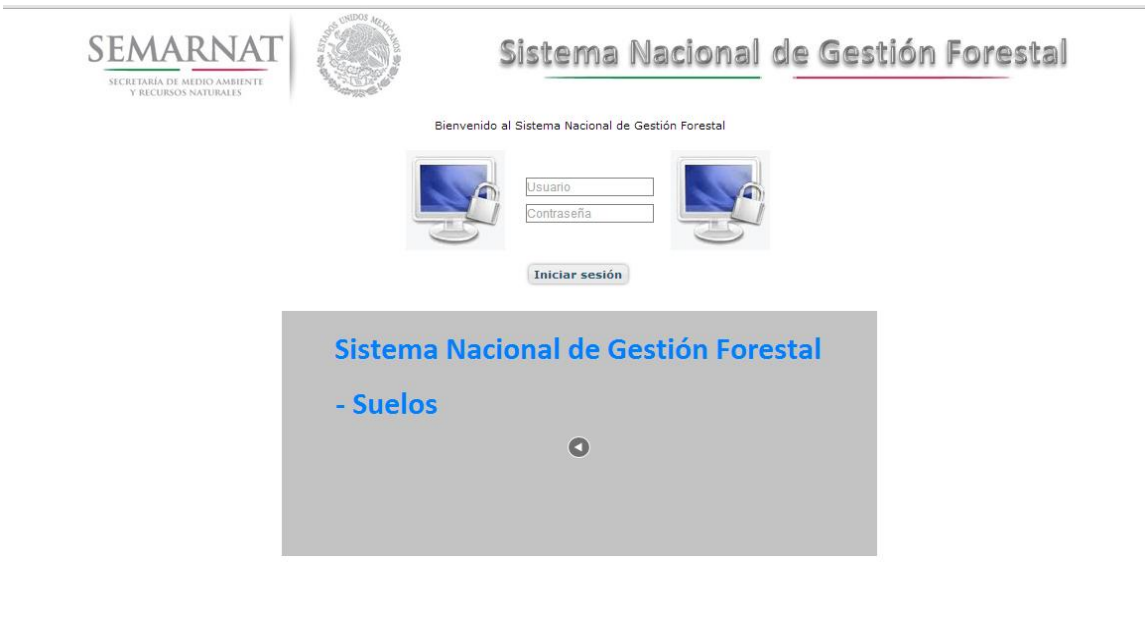

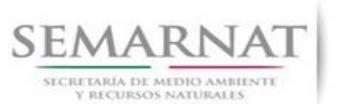

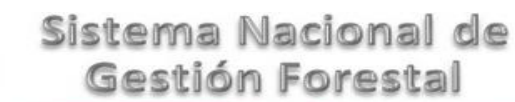

V1 DOC 03-010 Guia Usuario

Guía de Usuario  $V$ ersión: 1.0<br>
Versión: 1.0<br>
Versión: 1.0<br>
Fecha: 06 - Enero - 2014

#### *2.1.2 Glosario de íconos y botones*

La navegación dentro del SNGF será a través de los siguientes botones

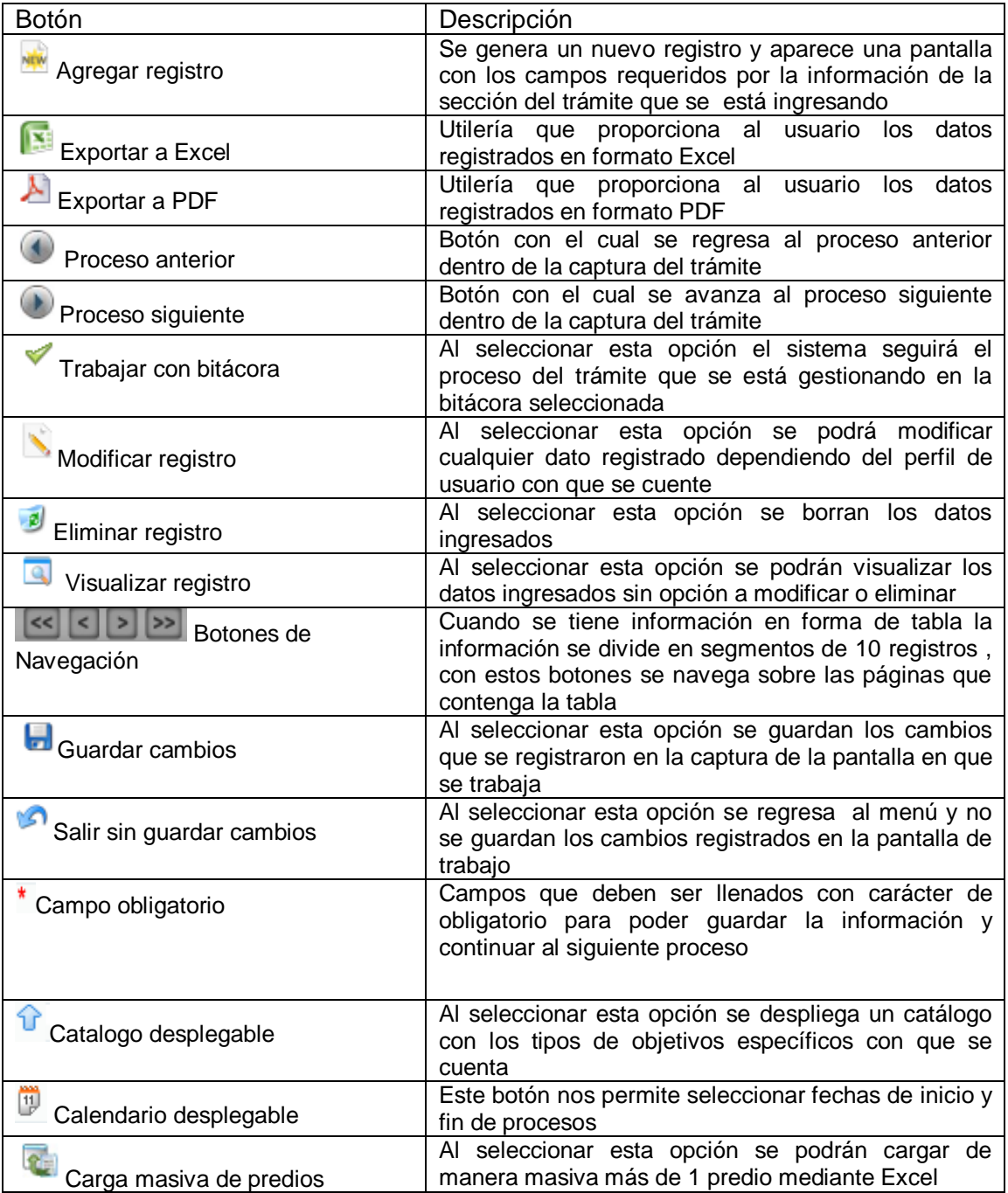

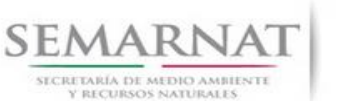

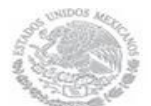

Guía de Usuario Versión: 1.0

V1 DOC 03-010 Guia Usuario Fecha: 06 – Enero - 2014

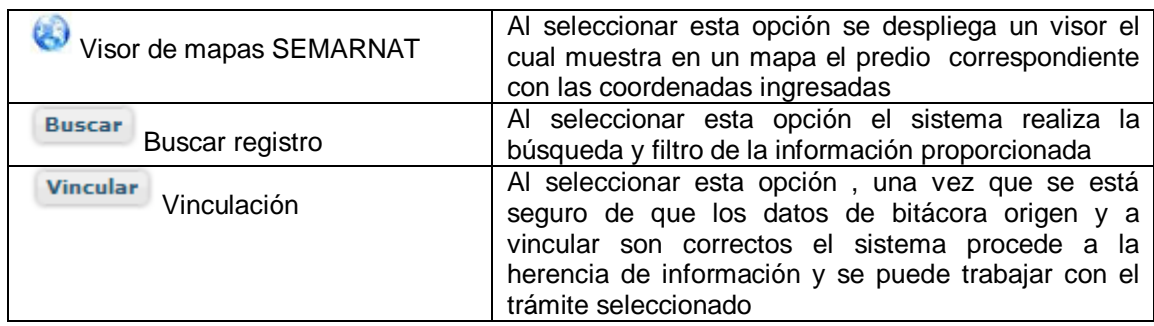

#### *2.1.3 Selección de Bitácora de Trabajo*

Comenzamos con la Recepción del trámite que es cuando el ciudadano o promovente entrega en la ventanilla de Control Ciudadano los documentos requeridos en el formato para gestionar el trámite. En Control Ciudadano se valida esta documentación y se emite un acuse de recibo el cual incluye una relación de documentos entregados y un número de Bitácora. Con este número de bitácora se llevará a cabo todo el proceso del trámite dentro del SNGF.

Una vez que se tiene el número de Bitácora, se turna al técnico evaluador para su continuidad.

Ya que estamos dentro del sistema del SNGF, en el menú de trámites seleccionamos la opción **Aprovechamiento Forestal** (informes), después se elige el trámite **03-010.**

Una vez elegido el trámite, en la pantalla que aparece se busca el número de bitácora utilizando la herramienta de filtro, la cual consiste en seleccionar entre dos opciones que son: Contiene o Inicia y se elige cualquiera de estas, seguida de anotar el dato requerido y automáticamente aparecerán las Bitácoras que contengan o inicien con los datos solicitados.

Al seleccionar la bitácora se desplegará el menú con todos los procesos con que cuenta el trámite **03- 010.**

#### **Selección del Trámite**

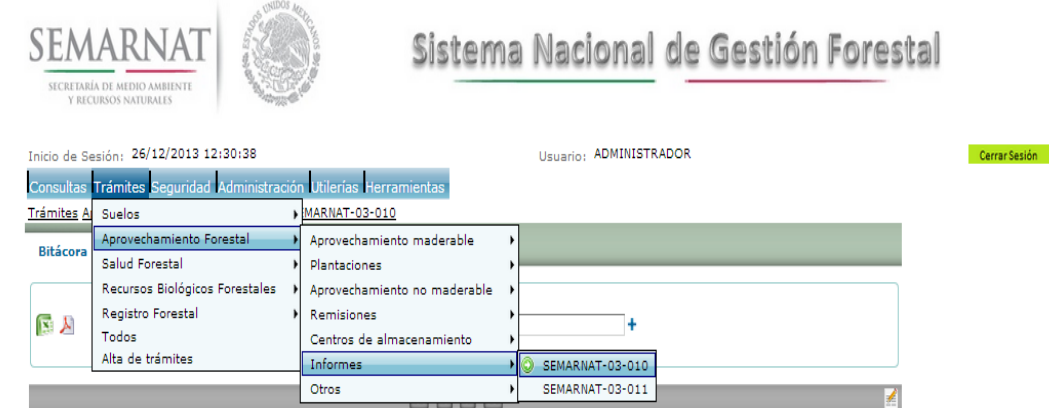

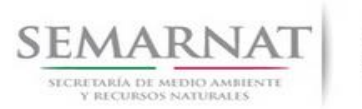

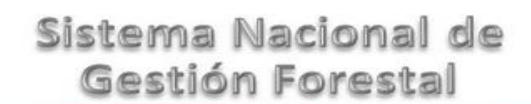

#### **Selección de Bitácora**

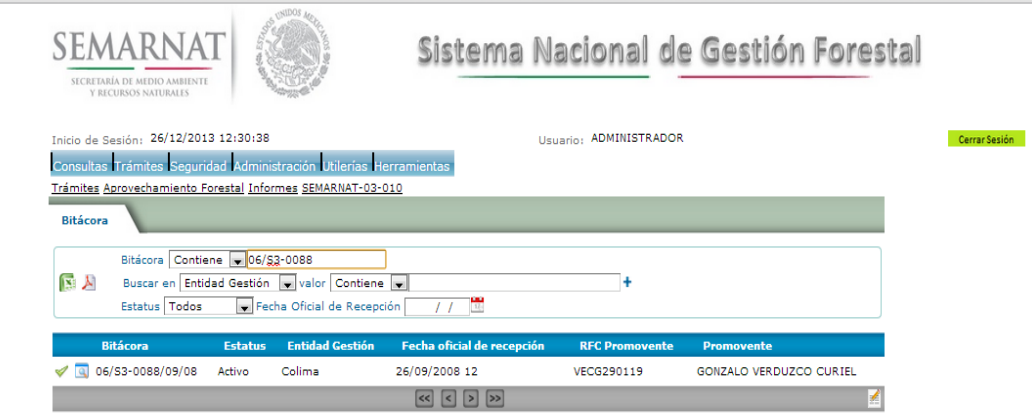

- Filtro por estatus de bitácora
- Filtro por entidad de gestión

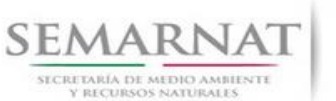

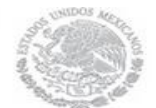

Guía de Usuario  $V$ ersión: 1.0<br>
Versión: 1.0<br>
Versión: 1.0<br>
Fecha: 06 - Enero - 2014 V1 DOC 03-010 Guia Usuario

### *3. RECEPCIÓN:*

3.1 *Datos de la Recepción*

Es la primera pantalla del menú, donde el usuario puede visualizar los datos de la recepción capturados en el ECC**.**

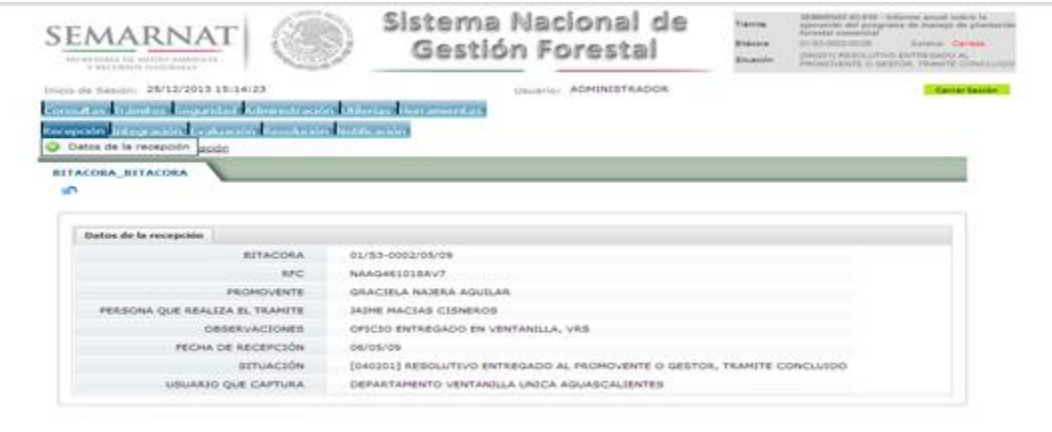

Los Campos que se visualizan en la pantalla son:

- Bitácora
- RFC
- Promovente
- Persona que realiza el trámite
- Observaciones
- Fecha de recepción
- Situación

.

Usuario que captura

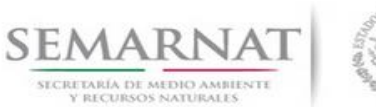

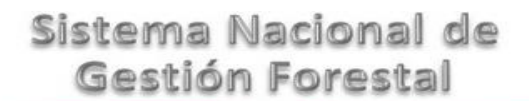

V1 DOC 03-010 Guia Usuario

Guía de Usuario  $V$ ersión: 1.0<br>
Versión: 1.0<br>
Versión: 1.0<br>
Fecha: 06 - Enero - 2014

## *4. INTEGRACIÓN DEL EXPEDIENTE*

4.1 Requisitos

En esta pantalla aparecen los datos de la bitácora con la que se está trabajando, y una lista con la información de los documentos entregados por el promovente.

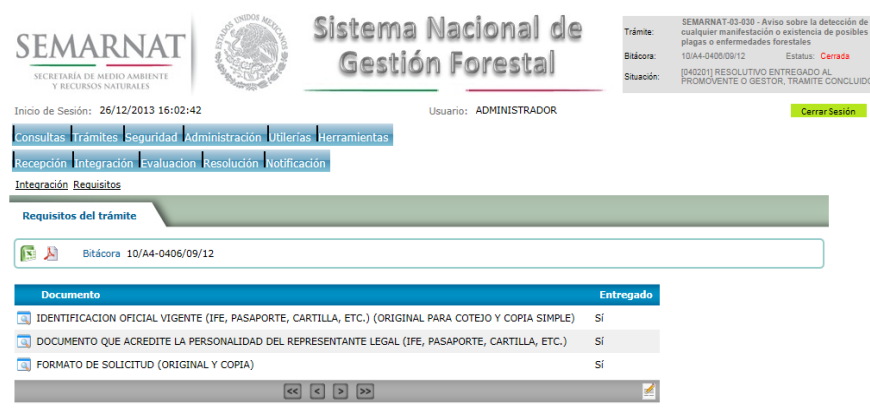

4.2 Solicitud de Información Faltante.

En esta sección se capturan los argumentos para la elaboración del oficio de solicitud de información faltante

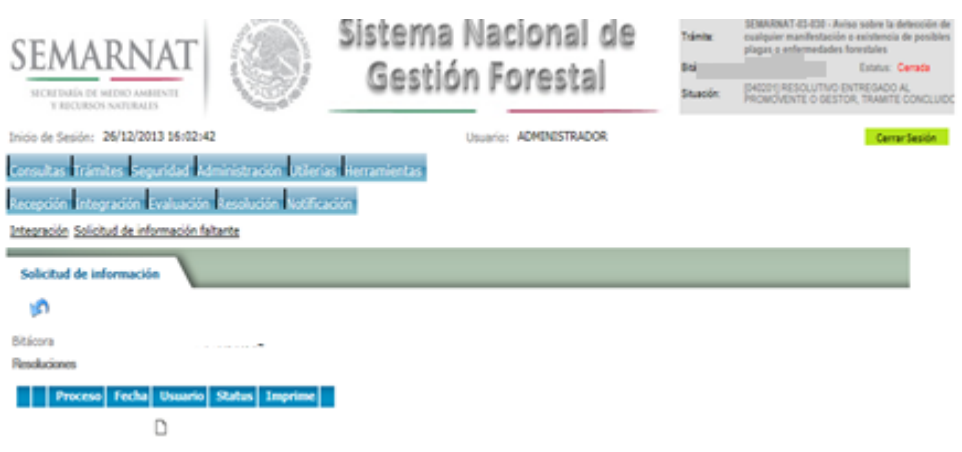

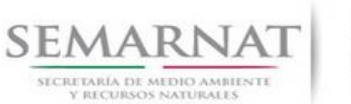

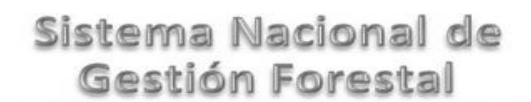

### *5. EVALUACIÓN*

5.1 Vincular trámites

En esta sección el usuario realiza la vinculación del trámite si es que éste cuenta con vinculación de manera directa o indirecta con otros trámites del SNGF.

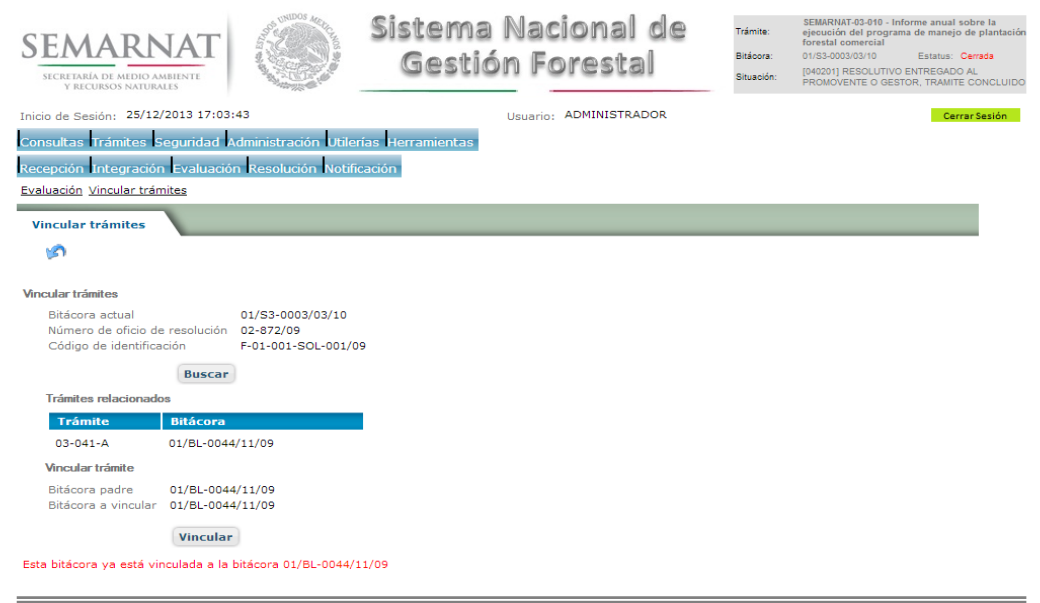

La vinculación nos permite relacionar el trámite para poder dar continuidad de información requerida en el trámite a gestionar.

En la parte de abajo de la pantalla se verán los datos de las bitácoras origen y bitácora a vincular, si los datos son correctos procedemos a dar clic en el botón VINCULAR y el sistema realiza la herencia de información y así podemos empezar a trabajar en el trámite seleccionado.

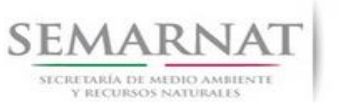

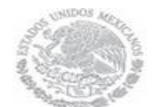

Guía de Usuario  $V$ ersión: 1.0<br>
Versión: 1.0<br>
Versión: 1.0<br>
Fecha: 06 - Enero - 2014 V1 DOC 03-010 Guia Usuario

5.2 Historial de Informes

En el historial de informe se cargarán todos los registros de informes realizados anteriores el cual muestra la Bitácora, Nombre, Fecha de recepción, Periodo de inicio y periodo de término.

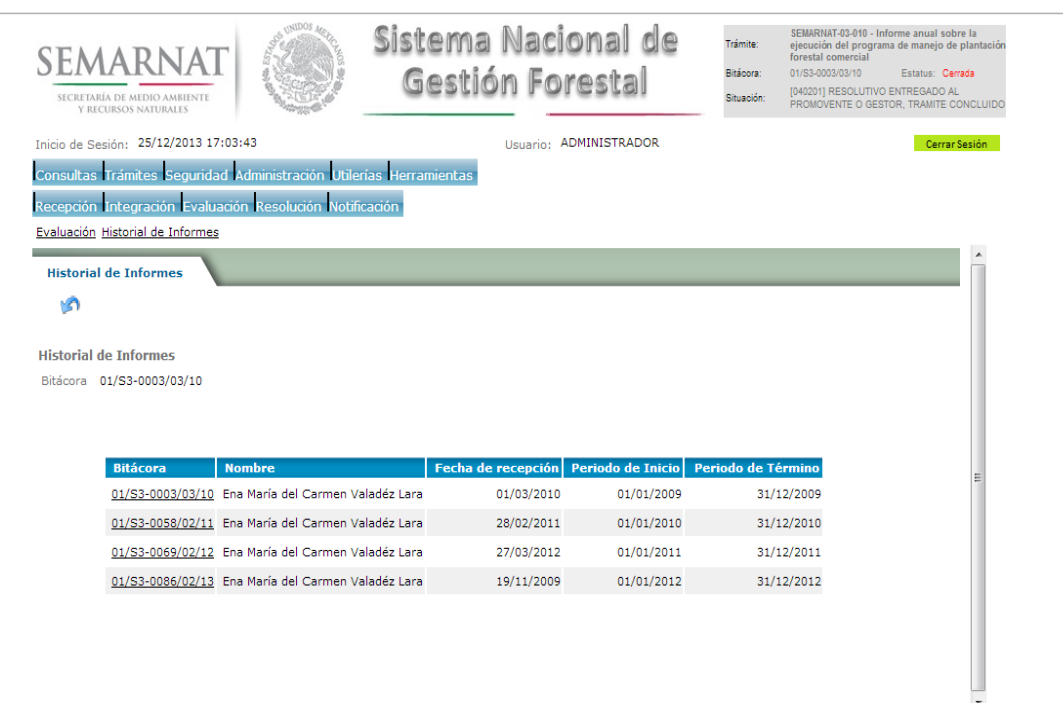

CEMADELE CHARGE HARDER AND LIFE CONTRACTOR OF A CHARGE HARDER AND LIFE CONTRACTOR

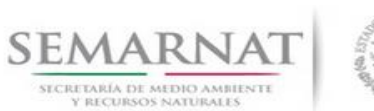

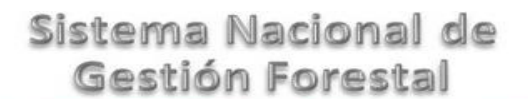

V1 DOC 03-010 Guia Usuario

Guía de Usuario  $V$ ersión: 1.0<br>
Versión: 1.0<br>
Versión: 1.0<br>
Fecha: 06 - Enero - 2014

5.2.1 Datos Históricos

En los Datos Históricos se visualiza el detalle del historial del Informe

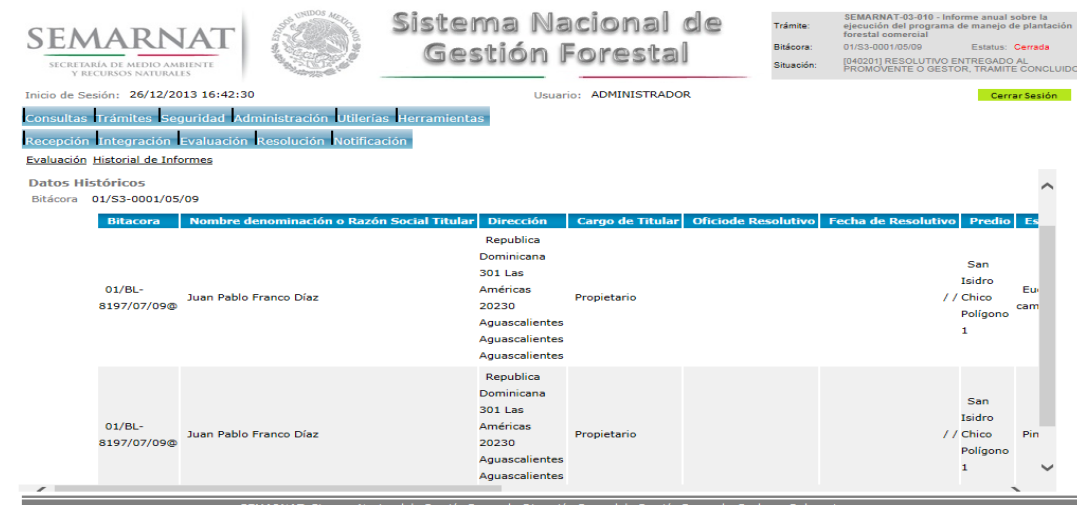

#### 5.3 Datos del informe y del titular

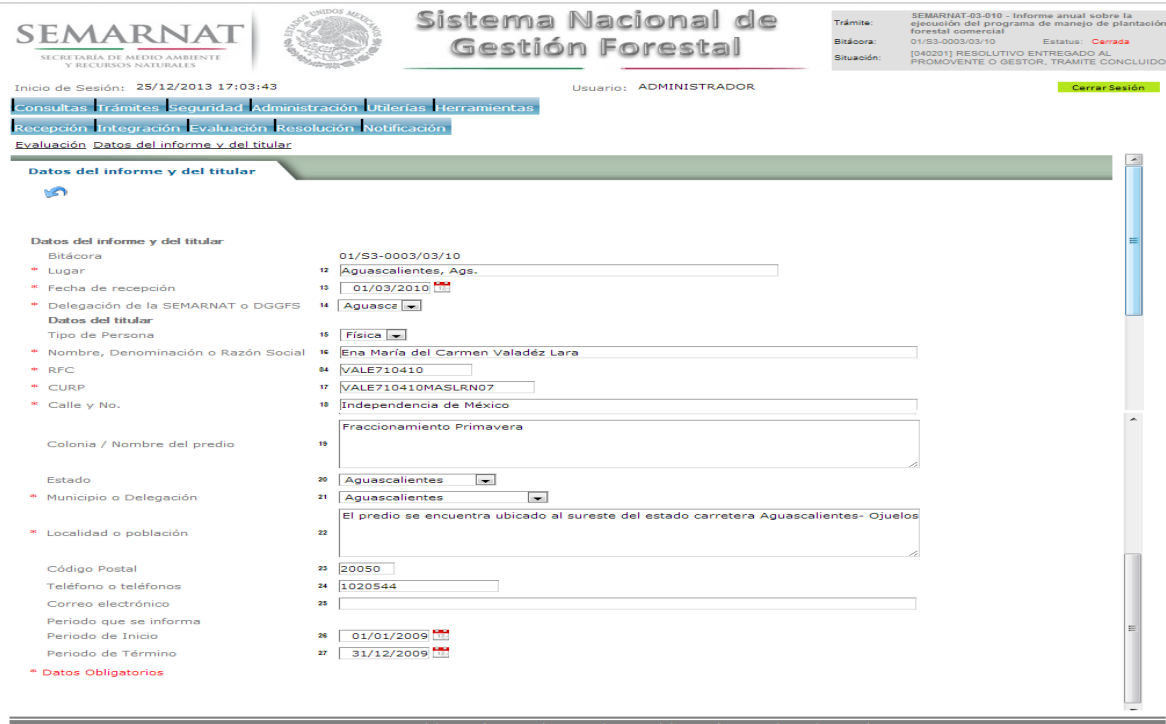

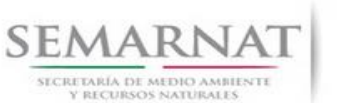

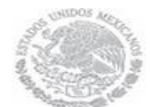

Guía de Usuario  $V$ ersión: 1.0<br>
Versión: 1.0<br>
Versión: 1.0<br>
Fecha: 06 - Enero - 2014 V1 DOC 03-010 Guia Usuario

5.4 Datos de las actividades programadas, actividades realizadas y/o volumen obtenido.

La sección del calendario de plantación y planes de corta se encuentra dividida en pestañas para facilitar la navegación de la pantalla y hacer más ágil la revisión de la misma las cueles en conjunto forman los Datos de las actividades programadas, actividades realizadas y/o volumen obtenido, las cueles son:

- $\checkmark$  Establecimiento de la Plantación
- $\checkmark$  Plan de cortas- aclareo
- $\checkmark$  Plan de cortas cosecha

#### 5.4.1 Establecimiento de la plantación

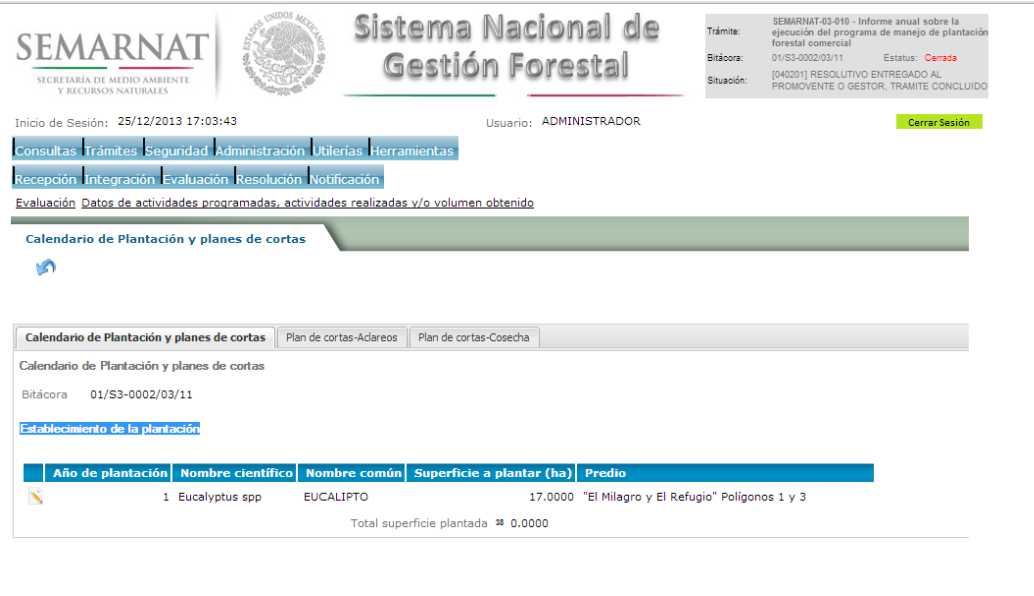

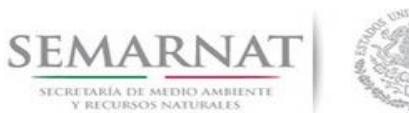

#### 5.4.1.1 Modificar Registro - Calendario de plantación

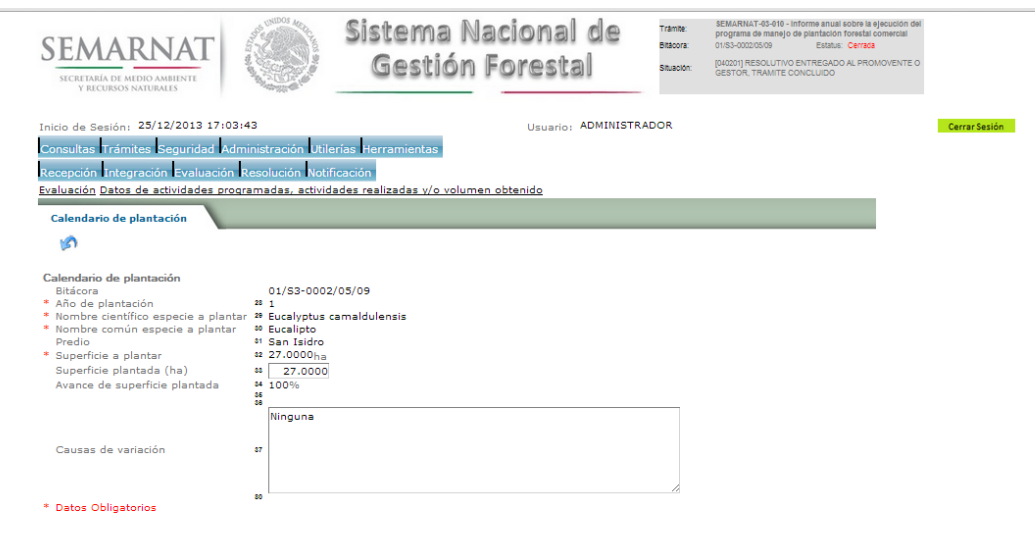

#### 5.4.2 Plan de cortas aclareo

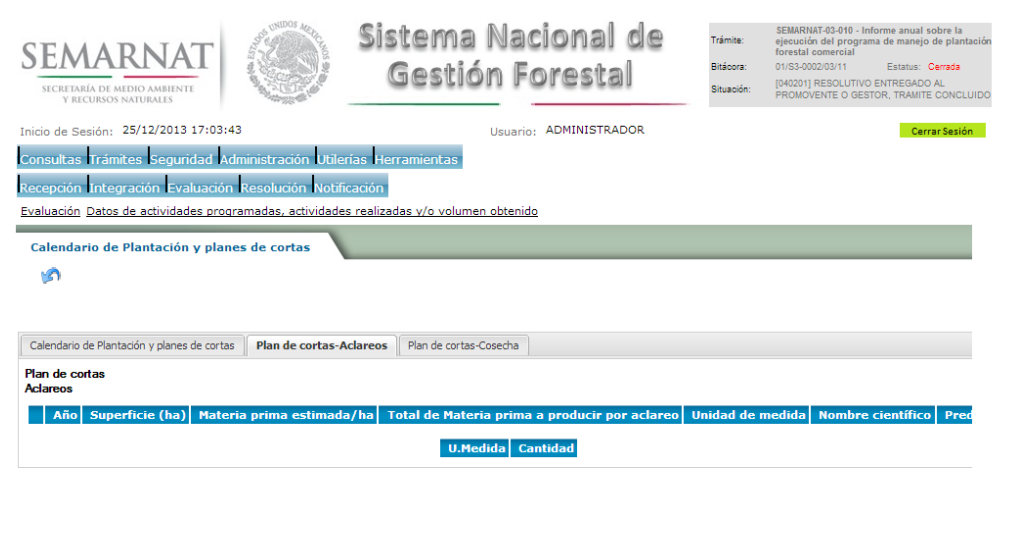

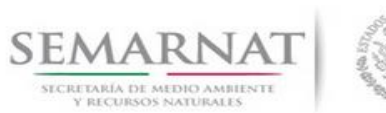

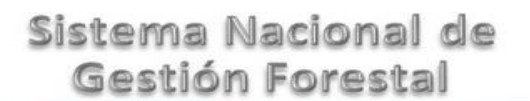

#### 5.4.3 Plan de cortas cosecha

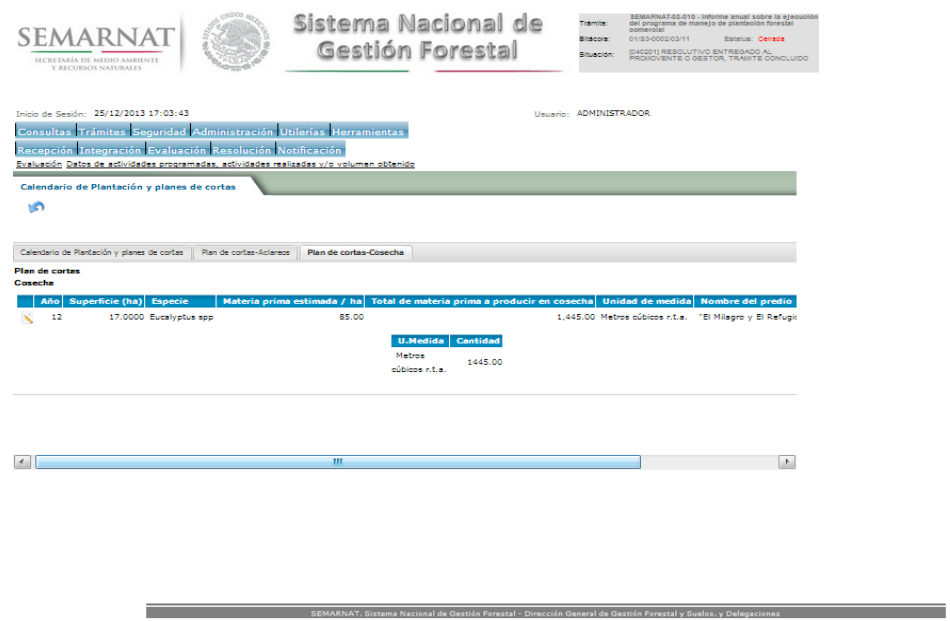

5.4.3.1 Modificar registro - Plan de corta de cosecha final

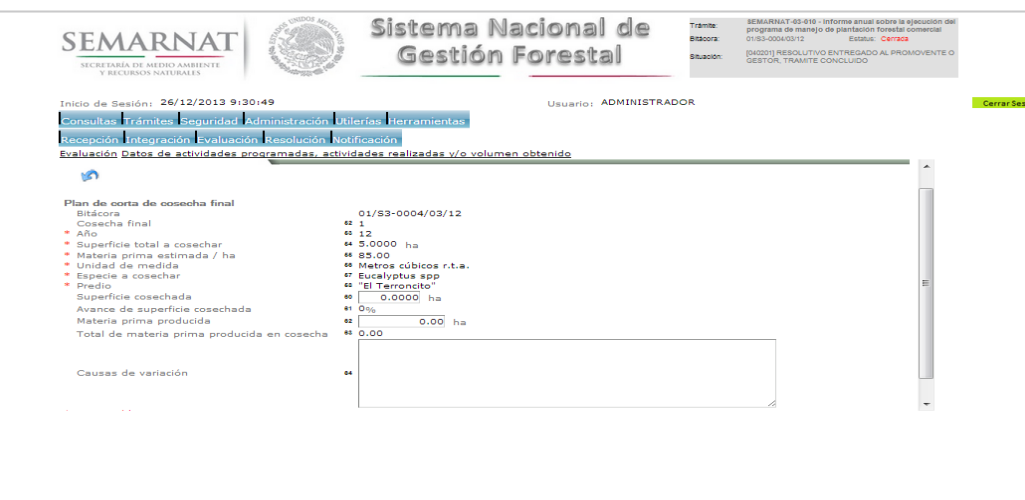

SEMARNAT, Sistema Nacional de Gestión Forestal - Dirección General de Gestión Forestal y Suelos, y Delega

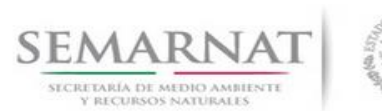

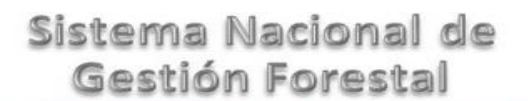

5.5 En su caso, datos del PSTF

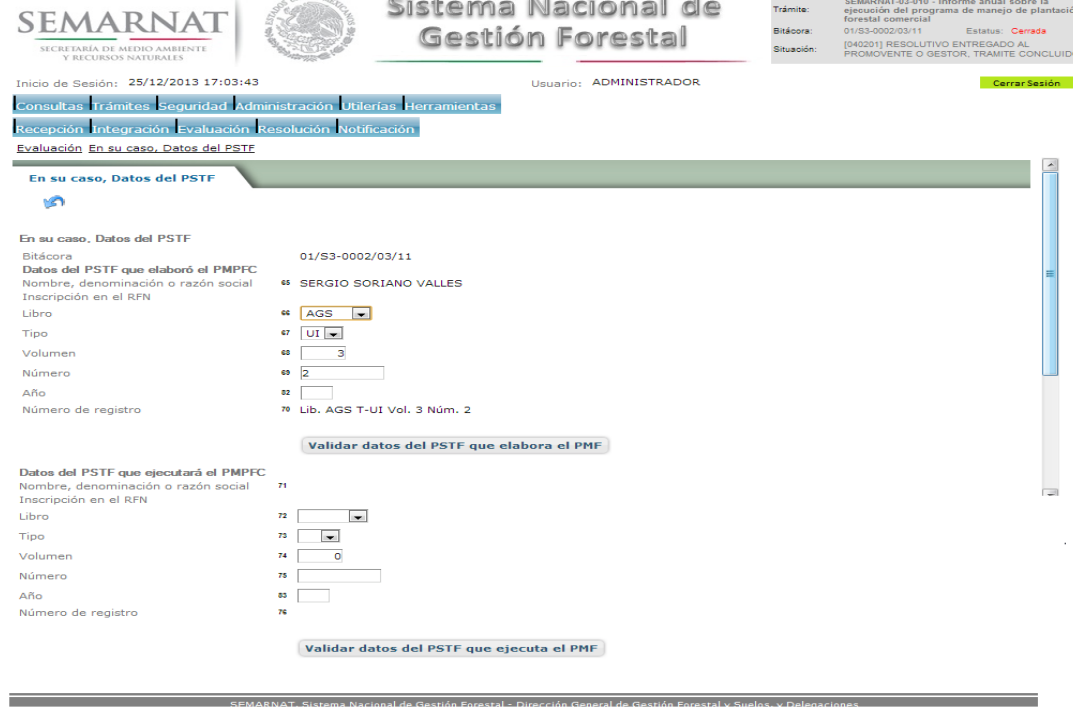

#### 5.6 Datos de Información Adicional

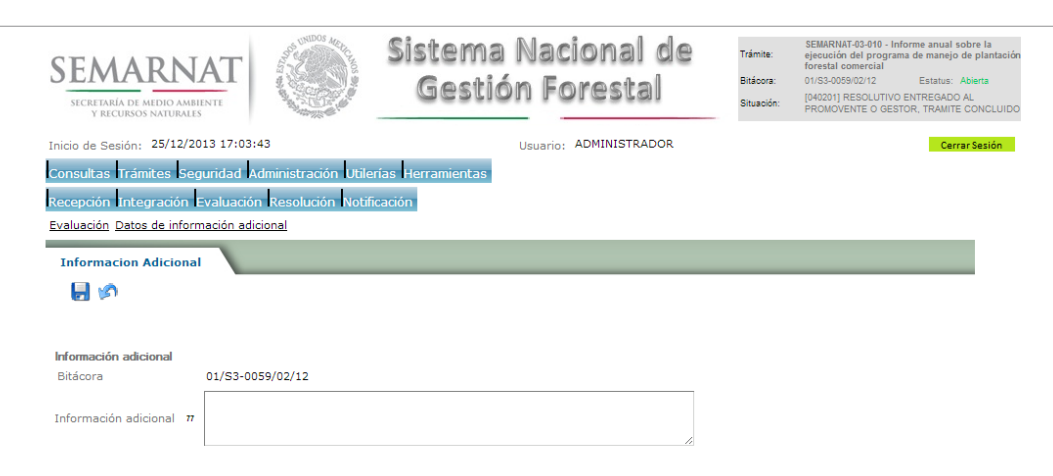

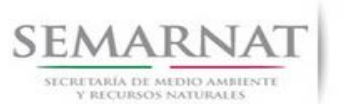

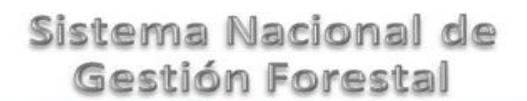

V1 DOC 03-010 Guia Usuario

Guía de Usuario  $V$ ersión: 1.0<br>
Versión: 1.0<br>
Versión: 1.0<br>
Fecha: 06 - Enero - 2014

5.7 Negativas, Desechos, solicitud de información adicional

En esta sección se ingresa la información variable para la solicitud de información..

#### 5.7.1 Resoluciones

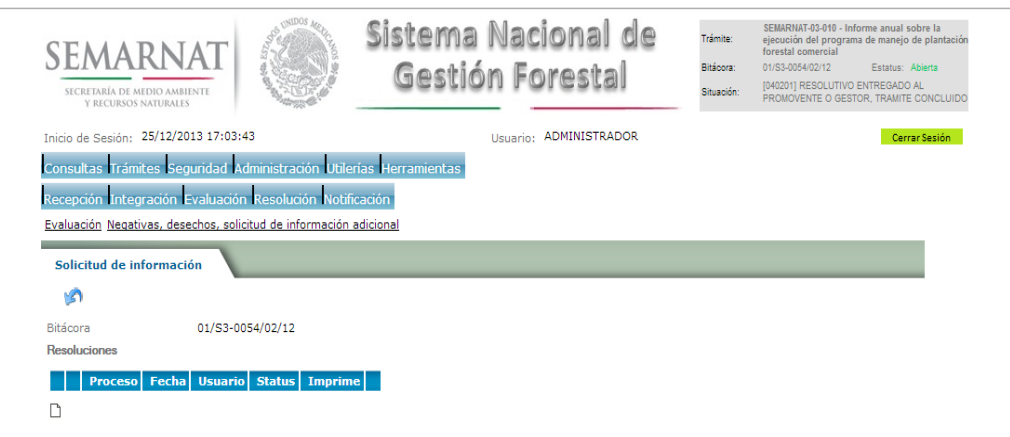

#### 5.7.1.1 Considerandos

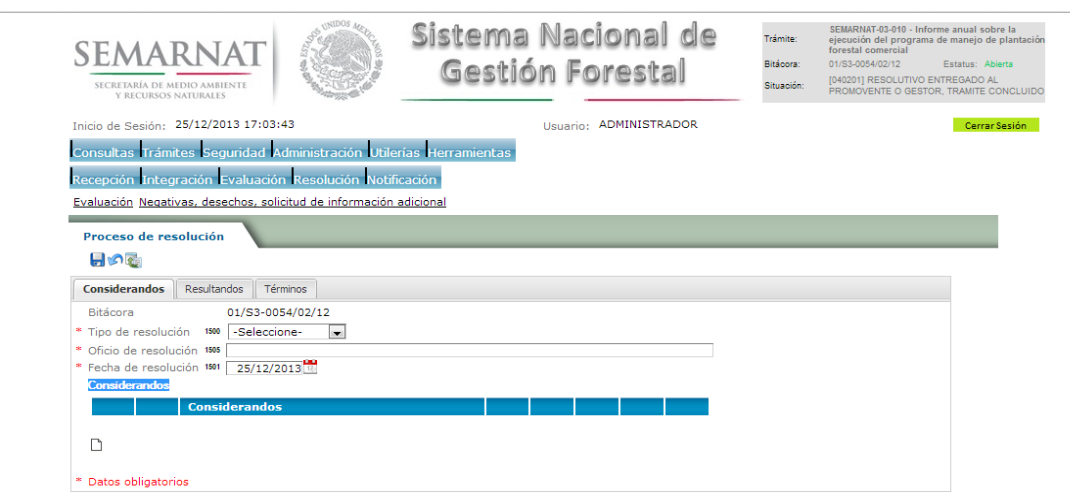

eal de Gestión Ferestal - Dirección General de Gestión Ferestal y 1

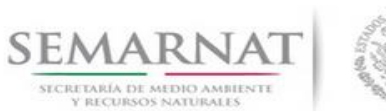

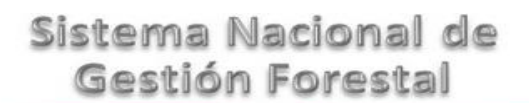

5.7.1.1.1 Nuevo registro-Considerandos

Se podrán agregar la cantidad de Considerandos que se requieran en la solicitud e información complementaria.

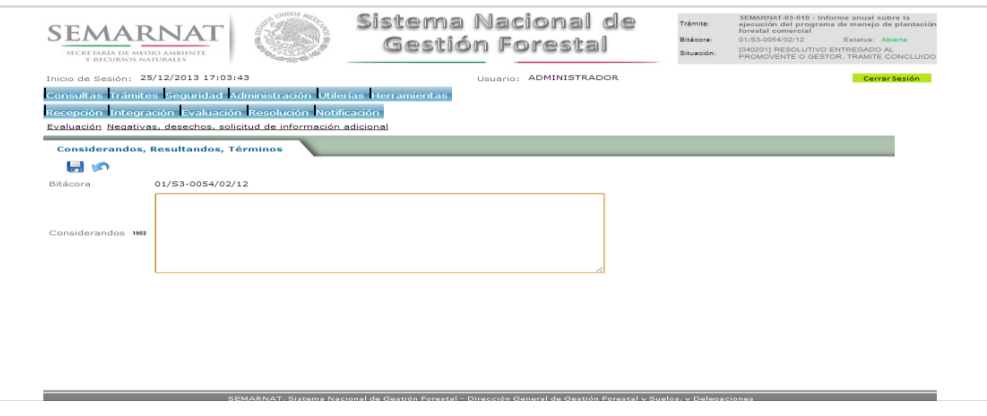

#### 5.7.1.2 Resultandos

Se visualizara la descripción de Resultandos en la solicitud de información adicional

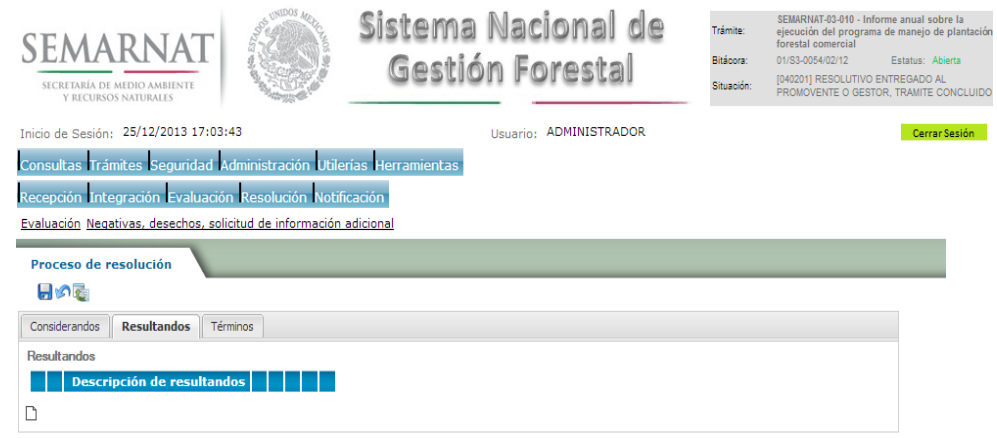

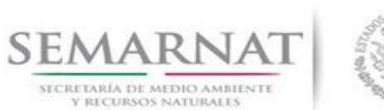

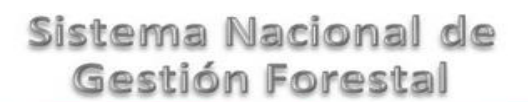

V1 DOC 03-010 Guia Usuario

Guía de Usuario  $V$ ersión: 1.0<br>
Versión: 1.0<br>
Versión: 1.0<br>
Fecha: 06 - Enero - 2014

5.7.1.2.1 Nuevo registro- Resultandos

Se podrán agregar los Resultandos que se requieran en la solicitud de información complementaria

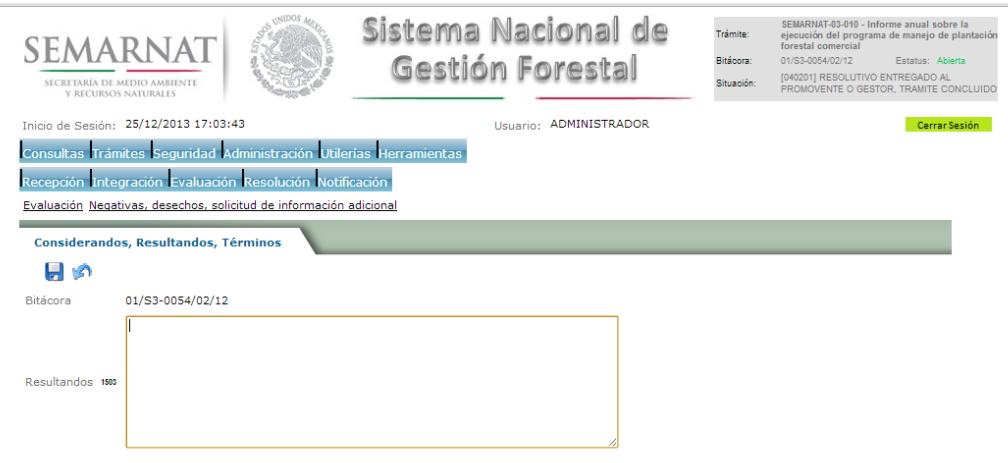

#### 5.7.1.3 Términos

Se visualizara la descripción de Términos en la solicitud de información adicional.

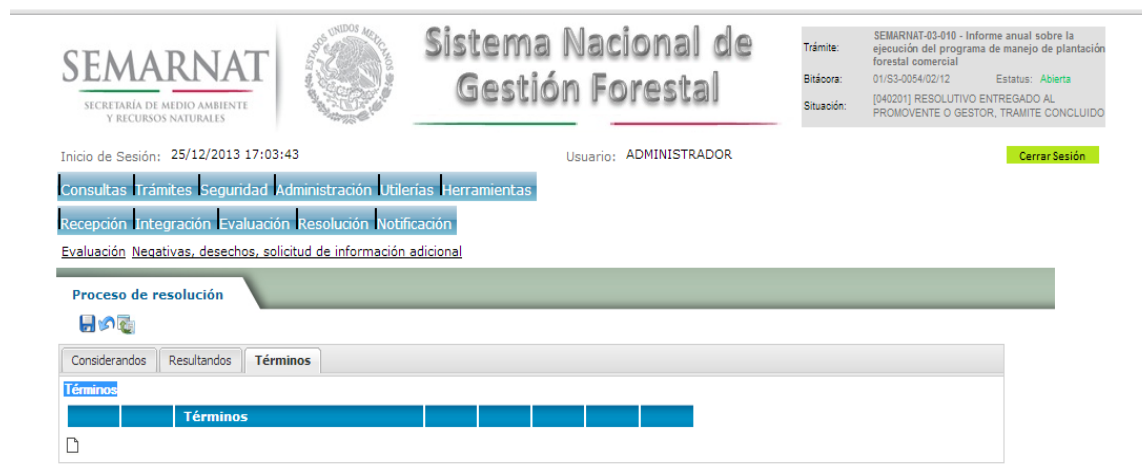

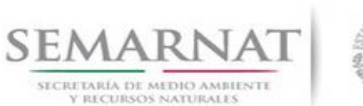

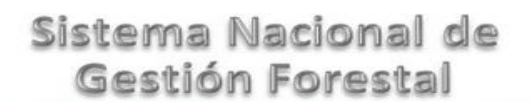

5.7.1.3.1 Nuevo registro- Términos

Se podrán agregar los términos que se requieran en la solicitud de información complementaria

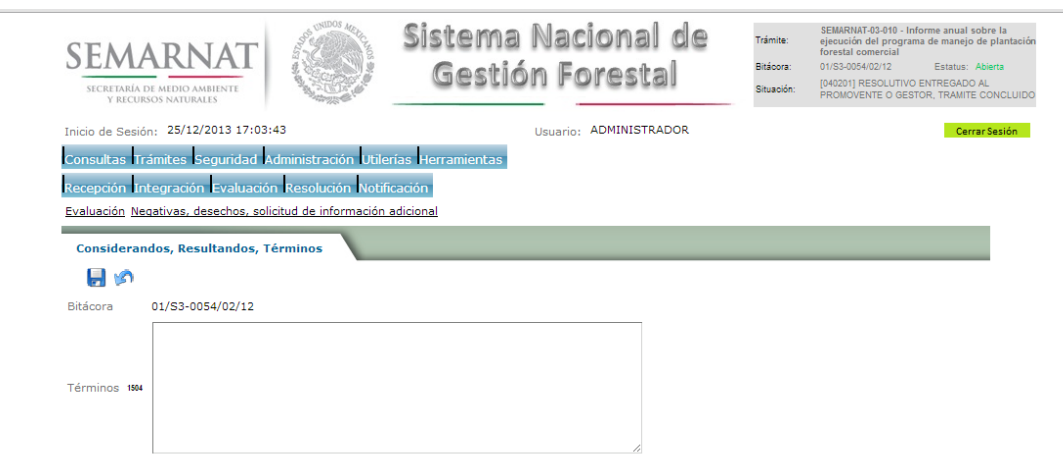

5.8 Datos de Remisiones Forestales Expedidas en el Periodo que se Informa

La sección Datos de Remisiones Forestales Expedidas en el Periodo que se Informa se encuentra dividida en pestañas para facilitar la navegación de la pantalla y hacer más ágil la revisión de la misma:

- Selección de Registro de Cantidad de Folios Solicitados por Tipo de Materia Prima, Producto y Especie.
- $\checkmark$  Distribución de productos en volumen y porcentaje
- $\checkmark$  Comparación de Distribución de Productos

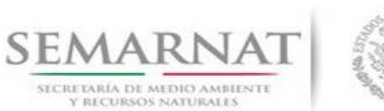

5.8.1 Selección de Registro de Cantidad de Folios Solicitados por Tipo de Materia Prima, Producto y Especie.

Se precargan los folios de remisiones anteriores por medio de la vinculación de los tramite.

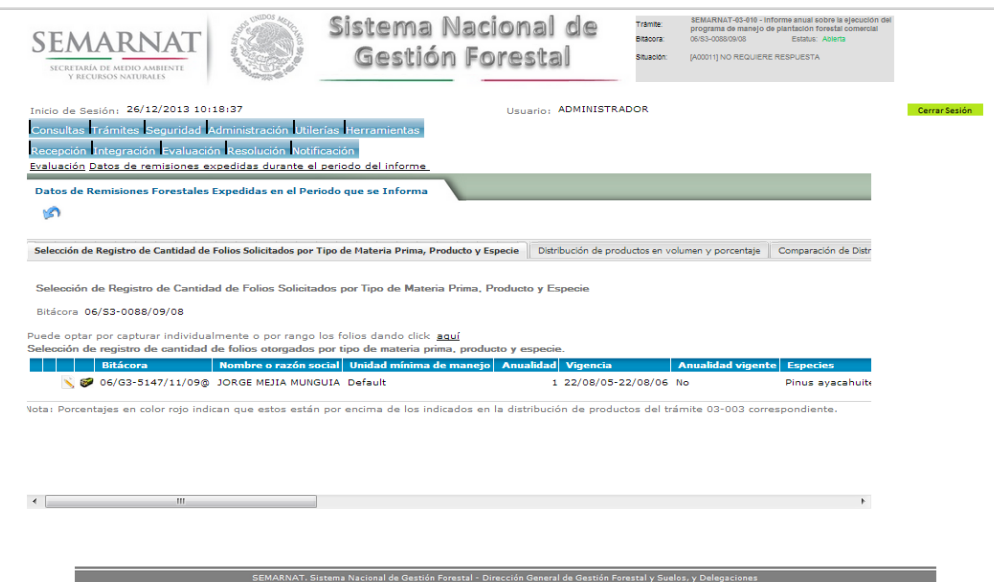

#### 5.8.1.1 Datos no Utilizados

Se podrán desmarcar los folios que no fueron utilizados dando click en el check box de Utilizados para cada folio.

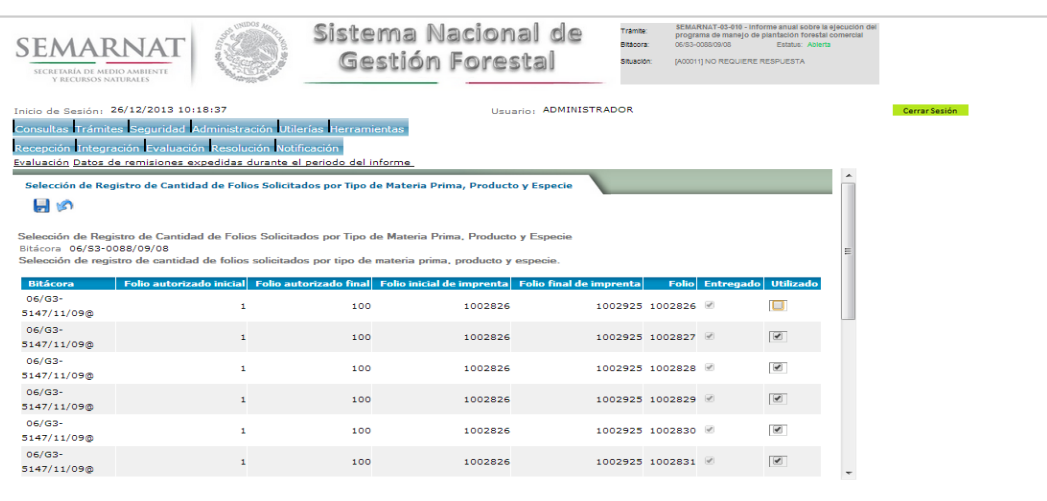

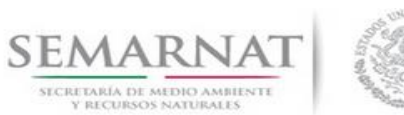

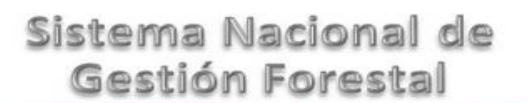

#### 5.8.1.2 Volumen Transportado de folios anteriores

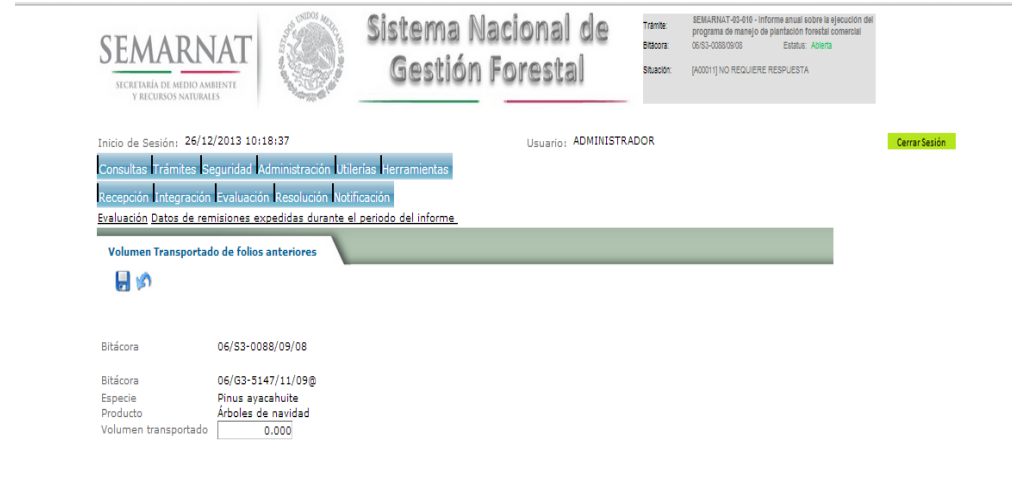

#### 5.8.1.3 Folios no utilizados

Se puede optar por capturar individualmente o por rango los folios no utilizados

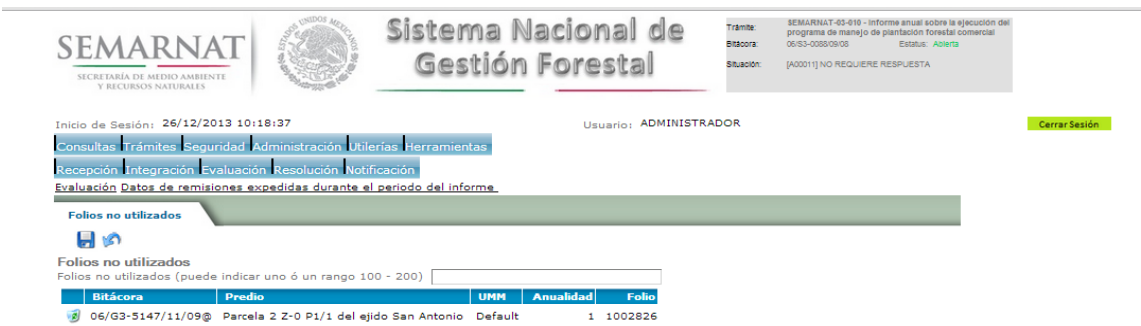

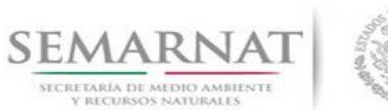

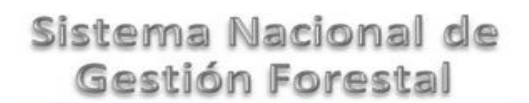

V1 DOC 03-010 Guia Usuario

 $\leftarrow$ 

and the control of the con-

a sa kacamatan ing Kabupatèn Kabupatèn Kabupatèn Kabupatèn Kabupatèn Kabupatèn Kabupatèn Kabupatèn Kabupatèn K

Guía de Usuario  $V$ ersión: 1.0<br>
Versión: 1.0<br>
Versión: 1.0<br>
Fecha: 06 - Enero - 2014

5.8.2 Distribución de productos en volumen y porcentaje

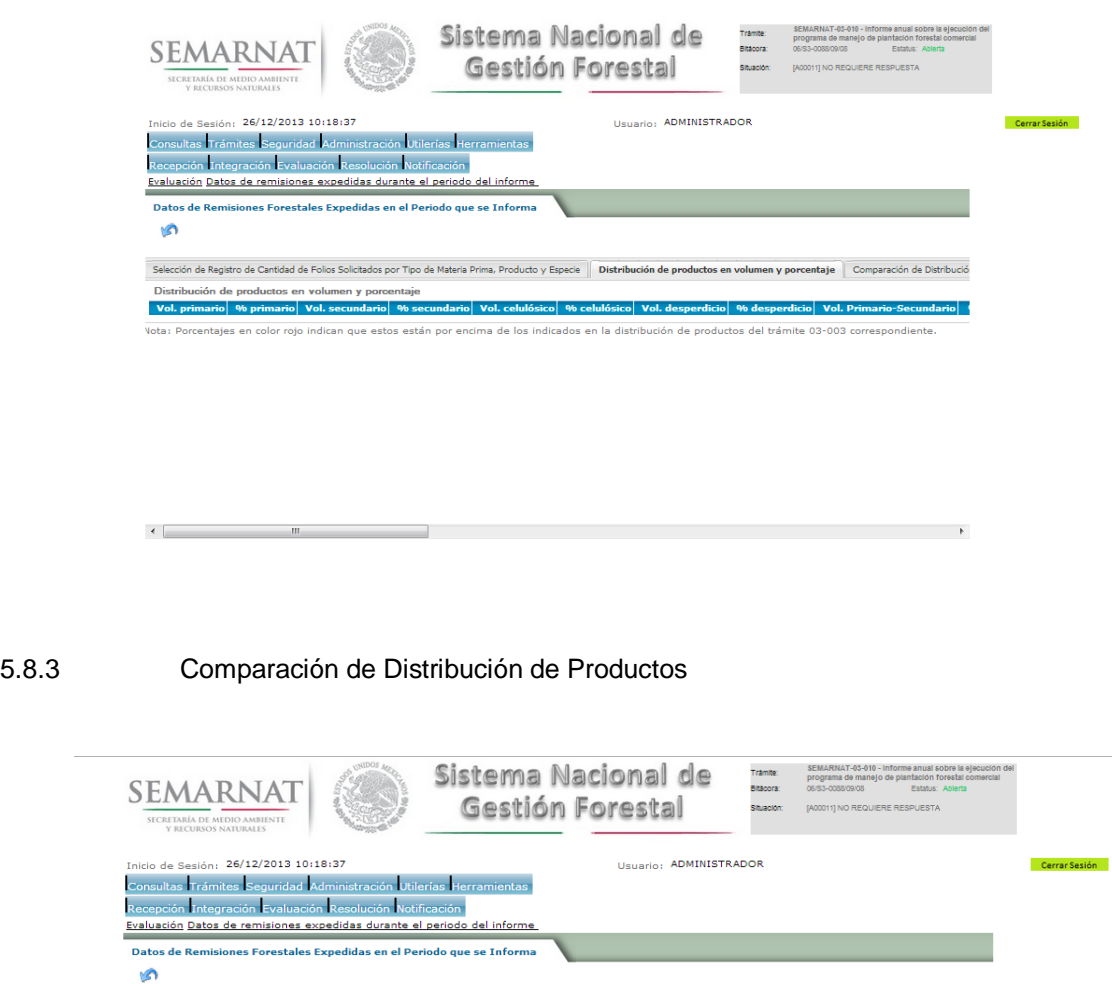

Selección de Registro de Cantidad de Folios Solicitados por Tipo de Materia Prima, Producto y Especie Distribución de productos en volumen y porcentaje Comparación de Distribución .<br>Comparación de Distribución de Productos Anualidad v Vol. Total Autorizado Vol. primario % primario Vol. secundario % secundario Vol. celulósico % celulósico Vol. desperdio .<br>Vota: Porcentajes en color rojo indican que estos están por encima de los indicados en la distribución de productos del trámite 03-003 correspondiente.

and the control of the state

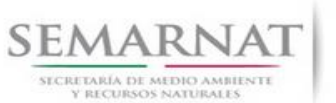

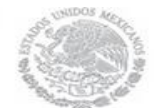

Guía de Usuario  $V$ ersión: 1.0<br>
Versión: 1.0<br>
Versión: 1.0<br>
Fecha: 06 - Enero - 2014 V1 DOC 03-010 Guia Usuario

#### **6.** *Resolución*

6.1 Resolutivo

#### **Selección de Pantalla para el Resolutivo**

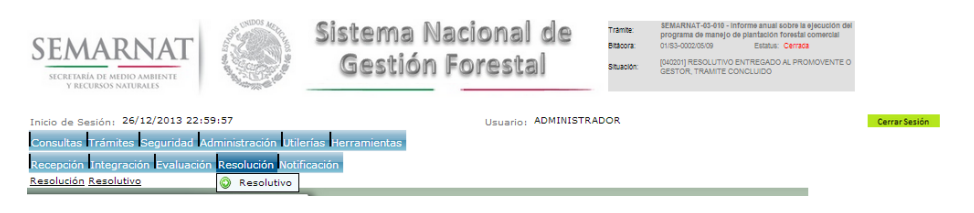

#### Selección de firma del funcionario

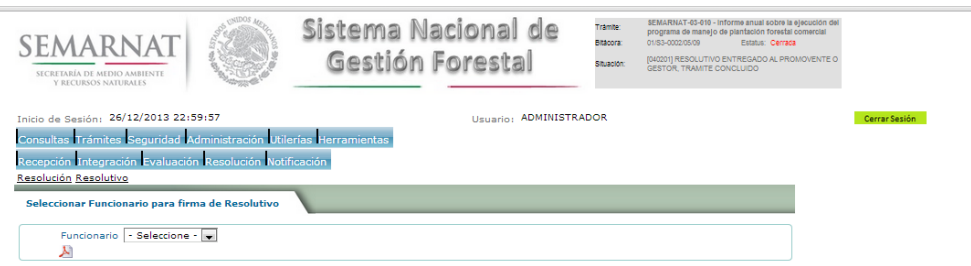

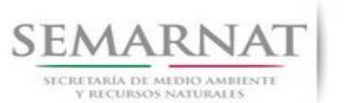

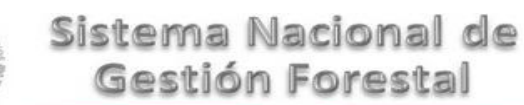

#### *7. Notificación*

7.1 Historial Bitácora

Se cargaran los datos del enlace ciudadano

 Se podrá ver el semáforo del SINAT el cual nos indica los Días del proceso y días de gestión del trámite.

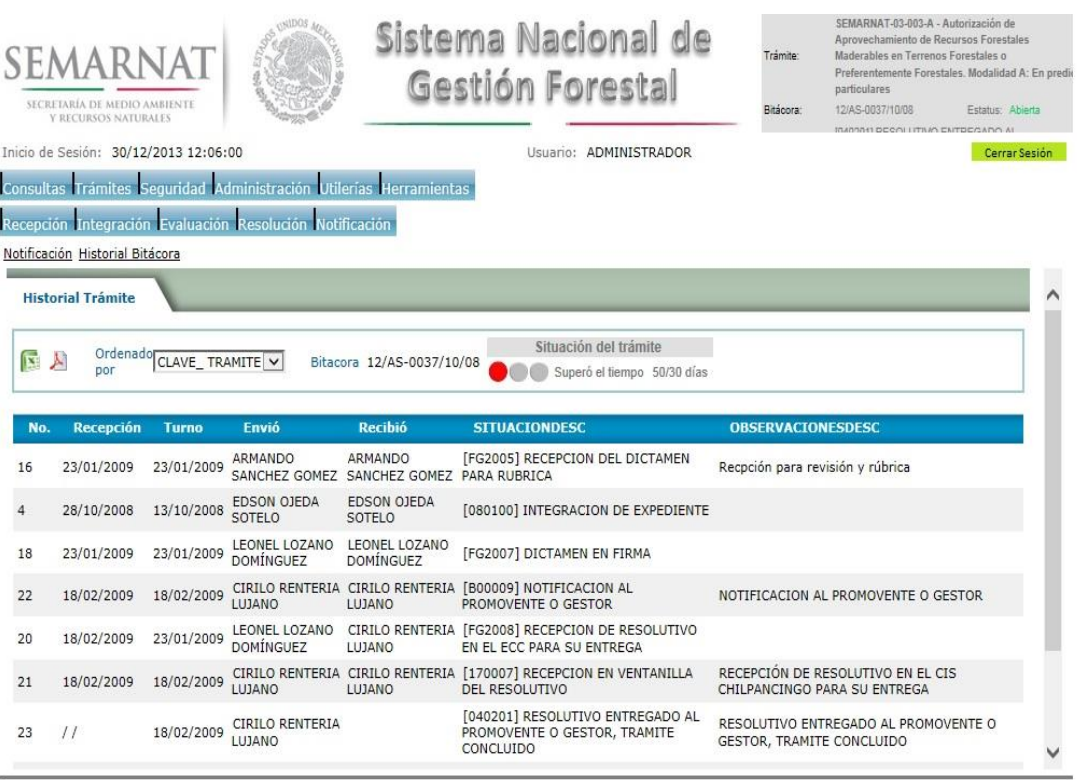

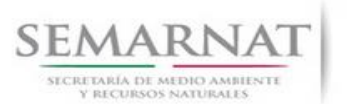

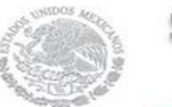

Guía de Usuario  $Versión: 1.0$ <br>Versión: 1.0  $V1$  DOC 03-010 Guia Usuario  $V1$  Pecha: 06 - Enero - 2014 V1 DOC 03-010 Guia Usuario

### *8. Formato SEMARNAT 03-010*

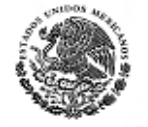

SUBSECRETARIA DE GESTION PARA LA PROTECCION AMBIENTAL

DIRECCION GENERAL DE GESTION FORESTAL Y DE SUELOS

SEMARNAT-03-010 INFORME ANUAL SOBRE LA EJECUCION DEL PROGRAMA DE MANEJO DE PLANTACION FORESTAL COMERCIAL

SECRETARIA DEL MEDIO AMBIENTE Y RECURSOS NATURALES

Fundamento junidico: Articulos 62 facción M Y 91 de la Ley General de Desarrollo Forestal Gus Entible . Articulo 52 del Regiamento de la Ley General de Desarrollo Forestal Sustentable.

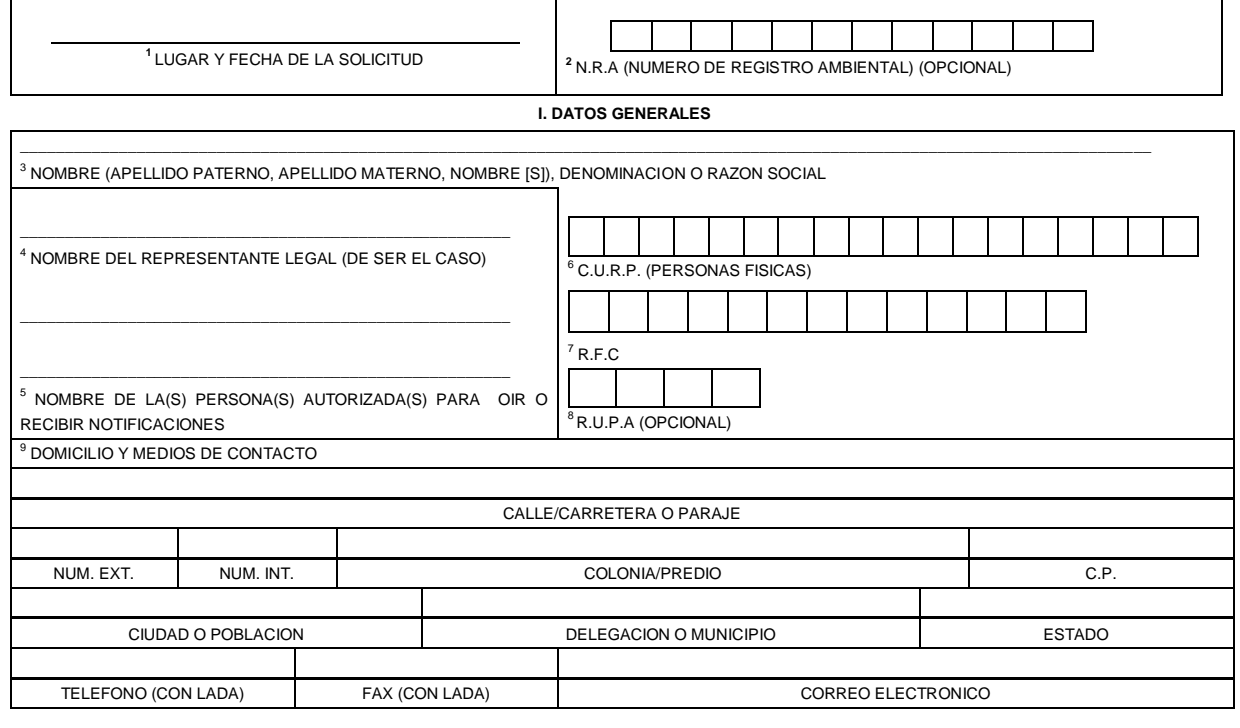

<sup>10</sup>**II DATOS PARA RECIBIR NOTIFICACIONES** (LLENAR SOLO SI LOS DATOS SON DIFERENTES A LOS ARRIBA SEÑALADOS)

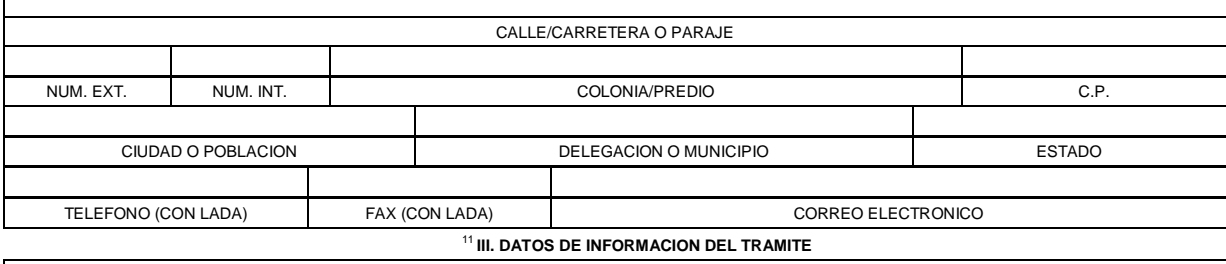

**LOS INFORMES ANUALES SE DEBERAN PRESENTAR DURANTE EL PRIMER BIMESTRE INMEDIATO SIGUIENTE AL AÑO QUE SE INFORME Y DEBERA CONTENER LA INFORMACION DE ENERO A DICIEMBRE.**

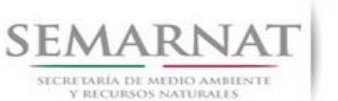

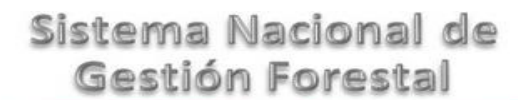

Guía de Usuario Versión: 1.0

V1 DOC 03-010 Guia Usuario Fecha: 06 – Enero - 2014

**LAS PLANTACIONES MENORES A UNA HECTAREA CONSIDERADAS EN EL SUPUESTO DEL QUINTO TRANSITORIO DEL REGLAMENTO DE LA LEY GENERAL DE DESARROLLO FORESTAL SUSTENTABLE, ESTAN EXENTAS DE LA PRESENTACION DE ESTE INFORME.**

**RAD** 

**EL INFORME SOBRE LA EJECUCION DEL PROGRAMA DE MANEJO DE PLANTACION FORESTAL COMERCIAL DEBE CONTENER LA SIGUIENTE INFORMACION:**

**CUADRO COMPARATIVO QUE DEBERA CONTENER INFORMACION ENTRE LA ESPECIE Y SUPERFICIE PLANTADAS CONTENIDAS EN EL PROGRAMA DE MANEJO DE PLANTACION COMERCIAL FORESTAL, CON RELACION A LA ESPECIE Y SUPERFICIE EFECTIVAMENTE PLANTADAS, ASI COMO EL PORCENTAJE DE AVANCE Y LAS CAUSAS DE LA VARIACION, LOS VOLUMENES COSECHADOS POR SUPERFICIE Y ESPECIE, ASI COMO INFORMACION ADICIONAL QUE EL INTERESADO CONSIDERE CONVENIENTE PROPORCIONAR.**

**AL RESPECTO EL INTERESADO PODRA USAR DE MANERA OPCIONAL LOS SIGUIENTES CUADROS.**

Los datos personales recabados para la atención de su trámite serán protegidos, incorporados y tratados en el Sistema Nacional de Trámites de la Secretaría de Medio Ambiente y Recursos Naturales, con<br>fundamento en el artic Federación el 30 de septiembre de 2005.

#### **SEMARNAT-03-010 INFORME ANUAL SOBRE LA EJECUCION DEL PROGRAMA DE MANEJO DE PLANTACION FORESTAL COMERCIAL**

**CUADRO COMPARATIVO ENTRE LA ESPECIE Y SUPERFICIE PLANTADAS, CON RELACION A LA ESPECIE Y SUPERFICIE EFECTIVAMENTE PLANTADA, PORCENTAJE DE AVANCE Y PORCENTAJE DE VARIACION.**

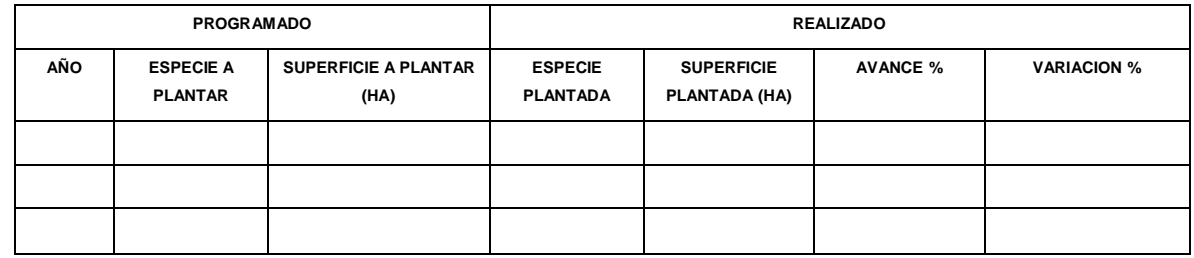

**CAUSAS DE VARIACION**

**VOLUMENES COSECHADOS (EN SU CASO)**

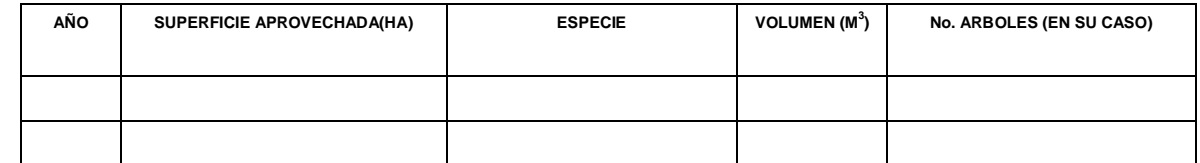

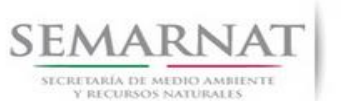

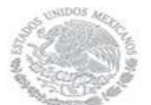

Guía de Usuario Versión: 1.0

V1 DOC 03-010 Guia Usuario Fecha: 06 – Enero - 2014

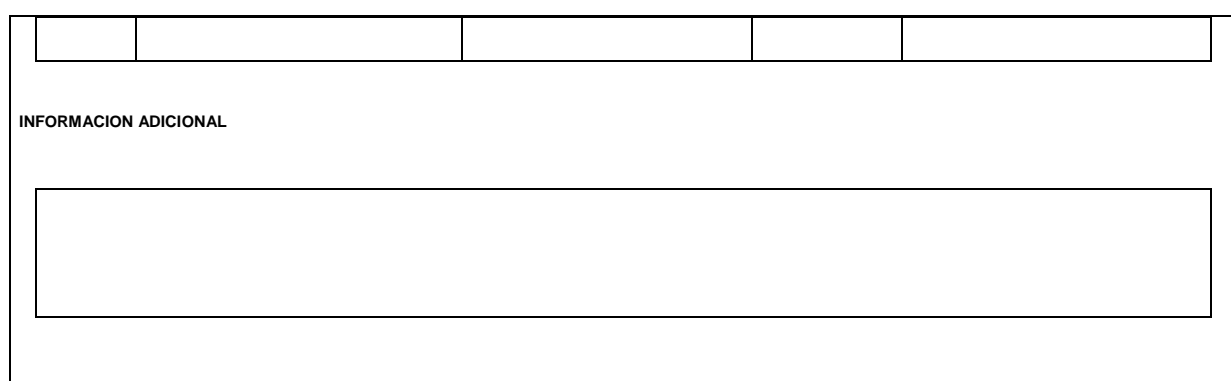

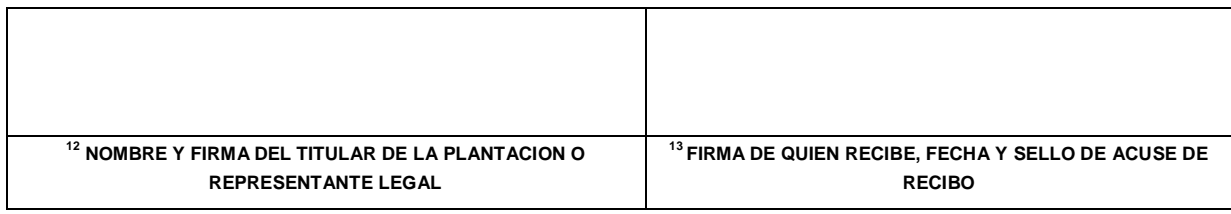

**SEMARNAT-03-010 INFORME ANUAL SOBRE LA EJECUCION DEL PROGRAMA DE MANEJO DE PLANTACION FORESTAL COMERCIAL**

#### **INSTRUCTIVO PARA EL LLENADO DEL FORMATO**

**INDICACIONES GENERALES:**

- **A. ANTES DE LLENAR EL FORMATO DE SOLICITUD, LEA CUIDADOSAMENTE ESTE INSTRUCTIVO Y EL LISTADO DE DOCUMENTOS ANEXOS.**
- **B. ESTE DOCUMENTO DEBERA SER LLENADO A MAQUINA O LETRA DE MOLDE CLARA Y LEGIBLE, UTILIZANDO TINTA NEGRA, CUANDO SE COMETA UN ERROR EN EL LLENADO DEL DOCUMENTO, SE DEBERA ELABORAR UNO NUEVO.**

**NOTA: EL FORMATO DE ESTE INFORME DEBERA PRESENTARSE EN ORIGINAL Y COPIA PARA "ACUSE DE RECIBO".**

**I. DATOS DEL SOLICITANTE. 5.3 Datos del informe y del titular**

- **1.** LUGAR Y FECHA: SE INDICARA EL LUGAR, MUNICIPIO O LOCALIDAD; ASI COMO LA FECHA UTILIZANDO NUMEROS ARABIGOS EJEMPLO: MEXICO, D. F. 17 DE JUNIO DEL 2010.
- **2.** NRA: NUMERO DE REGISTRO AMBIENTAL PARA PERSONAS FISICAS O MORALES, EN CASO DE HABER REALIZADO ALGUN TRAMITE ANTE LA SECRETARIA DE MEDIO AMBIENTE Y RECURSOS NATURALES (SEMARNAT) ESTE DATO ES SOLICITADO CON LA FINALIDAD DE AGILIZAR LA RECEPCION DEL MISMO.

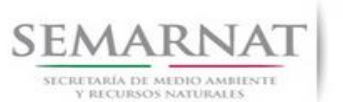

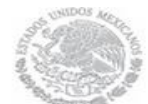

Guía de Usuario Versión: 1.0

V1 DOC 03-010 Guia Usuario Fecha: 06 – Enero - 2014

- **3.** ESCRIBA EL NOMBRE COMPLETO DEL SOLICITANTE, EMPEZANDO POR EL APELLIDO PATERNO, SEGUIDO DEL APELLIDO MATERNO Y SU NOMBRE O NOMBRES. SOLO EN CASO DE QUE SE TRATE DE UNA EMPRESA O ASOCIACION, FAVOR DE ANOTAR LA DENOMINACION O RAZON SOCIAL DE LA MISMA.
- **4.** ESCRIBA EL NOMBRE DEL REPRESENTANTE LEGAL, EN CASO DE CONTAR CON ALGUNO.
- **5.** ESCRIBA EL NOMBRE DE LA(S) PERSONA(S) AUTORIZADA(S) PARA OIR Y RECIBIR NOTIFICACIONES, EN CASO DE CONTAR CON ALGUNA.
- **6.** PARA EL CASO DE PERSONAS FISICAS, ANOTE LA CLAVE UNICA DE REGISTRO DE POBLACION (CURP) DEL SOLICITANTE.
- **7.** ANOTE EL REGISTRO FEDERAL DE CONTRIBUYENTES (RFC) DEL SOLICITANTE.
- **8.** ANOTE EL REGISTRO UNICO DE PERSONAS ACREDITADAS (RUPA), DATO OPCIONAL SOLO PARA PERSONAS QUE CUENTEN CON ESTE REGISTRO NO DEBERAN DE PRESENTAR LA DOCUMENTACION PARA ACREDITAR PERSONALIDAD.
- **9.** ESCRIBA EL DOMICILIO DEL SOLICITANTE, ANOTANDO CALLE, NUMERO EXTERIOR E INTERIOR, COLONIA, CODIGO POSTAL, CIUDAD O POBLACION, DELEGACION O MUNICIPIO QUE CORRESPONDE AL DOMICILIO DEL SOLICITANTE, ENTIDAD FEDERATIVA, NUMERO TELEFONICO INCLUYENDO LA CLAVE LADA, EL NUMERO DE FAX INCLUYENDO LA CLAVE LADA Y DIRECCION DE CORREO ELECTRONICO.

#### **II. DATOS PARA RECIBIR NOTIFICACIONES 5.3 Datos del informe y del titular**

**10.** ANOTE EL DOMICILIO Y DEMAS DATOS DE CONTACTO PARA RECIBIR NOTIFICACIONES EN CASO DE SER DISTINTOS A LOS INDICADOS EN EL PUNTO ANTERIOR.

# **III. DATOS DE INFORMACION DEL TRÁMITE 5.4 Datos de las actividades programadas, actividades realizadas y/o volumen obtenido**

**11.** LOS INFORMES ANUALES SE DEBERAN PRESENTAR DURANTE EL PRIMER BIMESTRE INMEDIATO SIGUIENTE AL AÑO QUE SE INFORME Y DEBERA CONTENER LA INFORMACION DEL PERIODO ENERO A DICIEMBRE.

LOS TITULARES DE LAS CONSTANCIAS DE REGISTRO O DE LAS AUTORIZACIONES DE LAS PLANTACIONES FORESTALES COMERCIALES DEBERAN PRESENTAR UN INFORME QUE COMPRENDA LAS ACTIVIDADES REALIZADAS, POR EL PERIODO ENERO A DICIEMBRE, SOBRE LA EJECUCION DEL PROGRAMA DE MANEJO DE PLANTACION FORESTAL EN EL PERIODO INDICADO.

LAS PLANTACIONES MENORES A UNA HECTAREA CONSIDERADAS EN EL SUPUESTO DEL QUINTO TRANSITORIO DEL REGLAMENTO DE LA LEY GENERAL DE DESARROLLO FORESTAL SUSTENTABLE, ESTAN EXENTAS DE LA PRESENTACION DE ESTE INFORME.

LOS TITULARES DE PLANTACIONES FORESTALES QUE SE ENCUENTRAN EN ESTE SUPUESTO NO TENDRAN LA OBLIGACION DE PRESENTAR EL INFORME ANUAL SOBRE LA EJECUCION DEL PROGRAMA DE MANEJO.

EL INFORME SOBRE LA EJECUCION DEL PROGRAMA DE MANEJO DE PLANTACION FORESTAL COMERCIAL DEBE CONTENER LA SIGUIENTE INFORMACION.

EN EL CUADRO COMPARATIVO SE ANOTARA(N) LA(S) ESPECIE(ES) Y SUPERFICIE(S) CONTENIDAS EN EL PROGRAMA DE MANEJO DE PLANTACION FORESTAL COMERCIAL SIMPLIFICADO O EN EL PROGRAMA DE MANEJO DE PLANTACION FORESTAL COMERCIAL SEGUN CORRESPONDA, CON RELACION A LA(S) ESPECIE(S) Y SUPERFICIE(S) EFECTIVAMENTE PLANTADAS, ASI COMO EL PORCENTAJE DE AVANCE Y SI ES EL CASO, LAS CAUSAS DE VARIACION, EXPLICANDO ESTAS LO MAS AMPLIAMENTE POSIBLE.

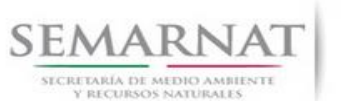

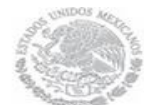

Guía de Usuario Versión: 1.0 V1 DOC 03-010 Guia Usuario Fecha: 06 – Enero - 2014

SE ANOTARA, SI ES EL CASO LOS VOLUMENES COSECHADOS POR SUPERFICIE(S) Y ESPECIE(S).

ASI COMO, EL TITULAR PROPORCIONARA LA INFORMACION ADICIONAL QUE CONSIDERE CONVENIENTE SEÑALAR. **5.6 Datos de Información Adicional**

- **12.** ESCRIBA EL NOMBRE COMPLETO, EMPEZANDO POR EL APELLIDO PATERNO, SEGUIDO POR EL APELLIDO MATERNO Y SU NOMBRE O NOMBRES DEL TITULAR DE LA PLANTACION Y LA FIRMA DEL SOLICITANTE O REPRESENTANTE LEGAL.
- **13.** PARA SER LLENADO POR LA INSTANCIA RECEPTORA.

#### **DOCUMENTOS ANEXOS AL FORMATO**

- **1. ORIGINAL DEL INFORME SOBRE LA EJECUCION DEL PROGRAMA DE MANEJO DE PLANTACION FORESTAL COMERCIAL CORRESPONDIENTE.**
- **2. ORIGINAL PARA COTEJO Y COPIA SIMPLE DE LOS DOCUMENTOS QUE ACREDITEN LA PERSONALIDAD DEL SOLICITANTE (COPIA DE LA IDENTIFICACION OFICIAL PARA PERSONAS FISICAS, LAS CUALES PUEDEN SER CREDENCIAL DE ELECTOR, CEDULA PROFESIONAL O PASAPORTE, O EL ACTA CONSTITUTIVA EN CASO DE PERSONAS MORALES) TRATANDOSE DE SOLICITUDES PRESENTADAS POR TERCERAS PERSONAS SE DEBE ANEXAR COPIA DEL INSTRUMENTO POR EL QUE SE ACREDITE SU REPRESENTACION LEGAL.**

SI EXISTEN DUDAS ACERCA DEL LLENADO DE ESTE FORMATO PUEDE USTED ACUDIR A LA OFICINA CORRESPONDIENTE DE LA DELEGACIÓN FEDERAL DE LA SEMARNAT O CONSULTAR DIRECTAMENTE AL: 01800 0000 247 (ESPACIO DE CONTACTO CIUDADANO OFICINAS CENTRALES).

ESPACIO DE CONTACTO CIUDADANO DE LA DIRECCION GENERAL DE GESTION FORESTAL Y DE SUELOS SUBSECRETARIA DE GESTION PARA LA PROTECCION AMBIENTAL

> AV. PROGRESO No. 3, COLONIA DEL CARMEN COYOACAN DELEGACION COYOACAN, C. P. 04100, MEXICO, D. F. HORARIO DE ATENCION DE 9:30 A 15:00 HRS CORREO ELECTRONICO: dggfs@semarnat.gob.mx PAGINA ELECTRONICA: [www.semarnat.gob.mx](http://www.semarnat.gob.mx/)